# GIANT **NEOSTRACK**

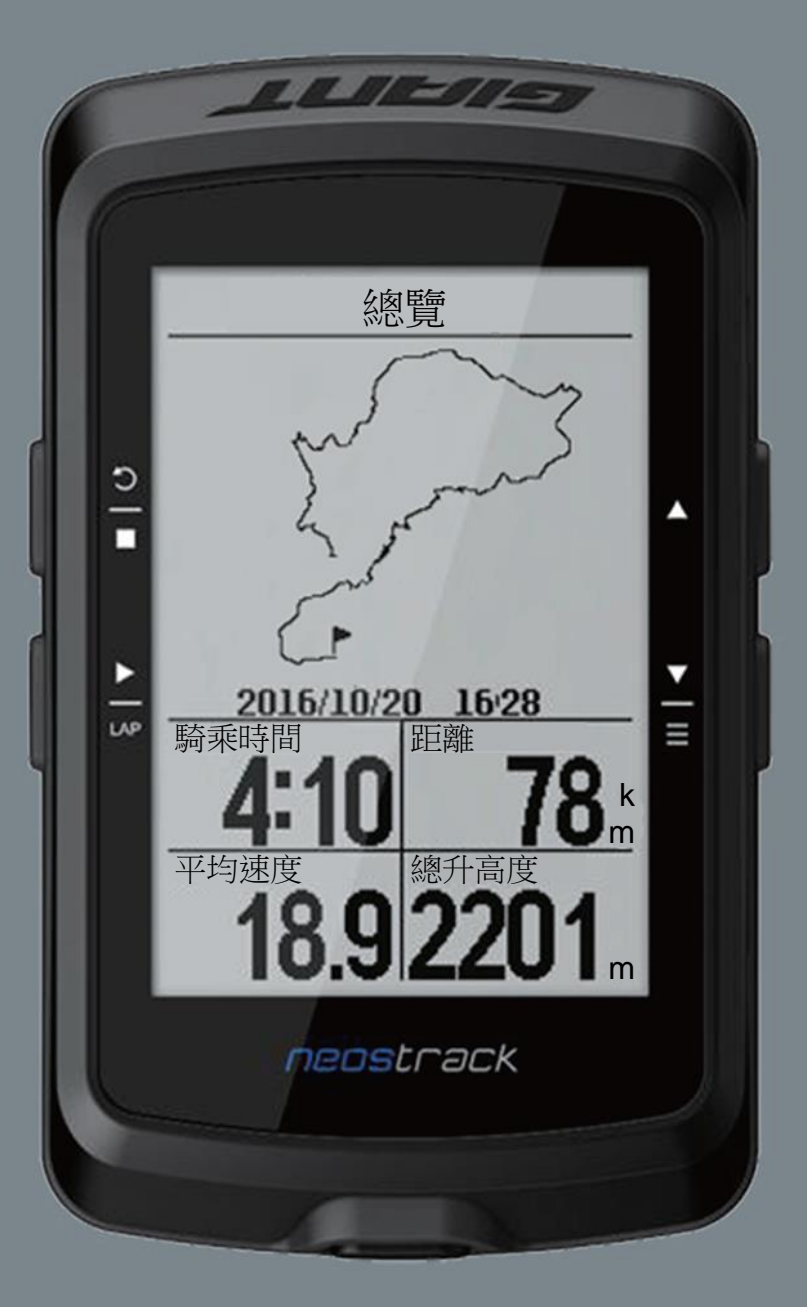

# 使用手冊

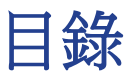

#### 簡介

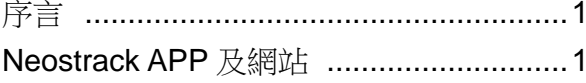

#### 開始使用

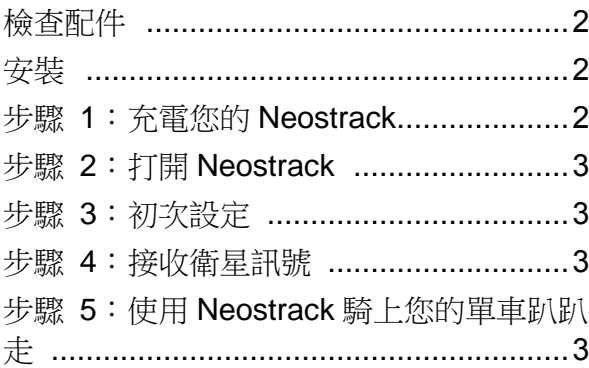

#### 基本操作

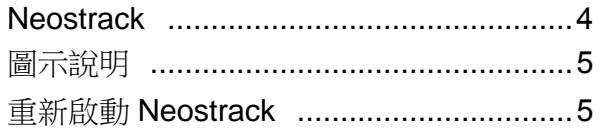

#### 與 Neostrack APP/Strava/TrainingPeaks

#### 同步資料

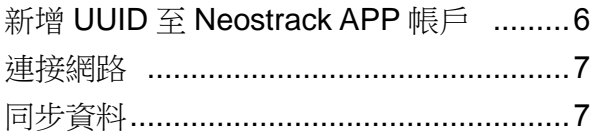

#### 軌跡導航

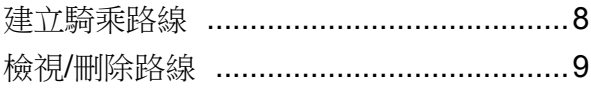

#### **Giant Lab**

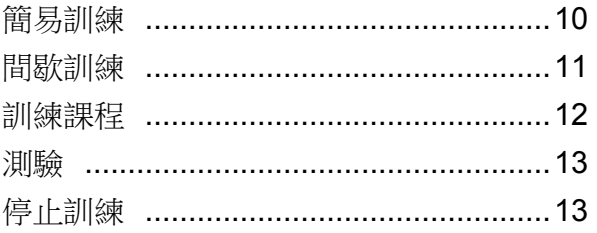

#### 最佳選擇

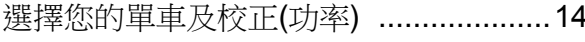

#### 歷史記錄

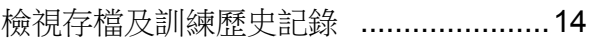

#### 統計數據

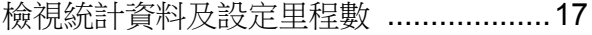

#### 設定

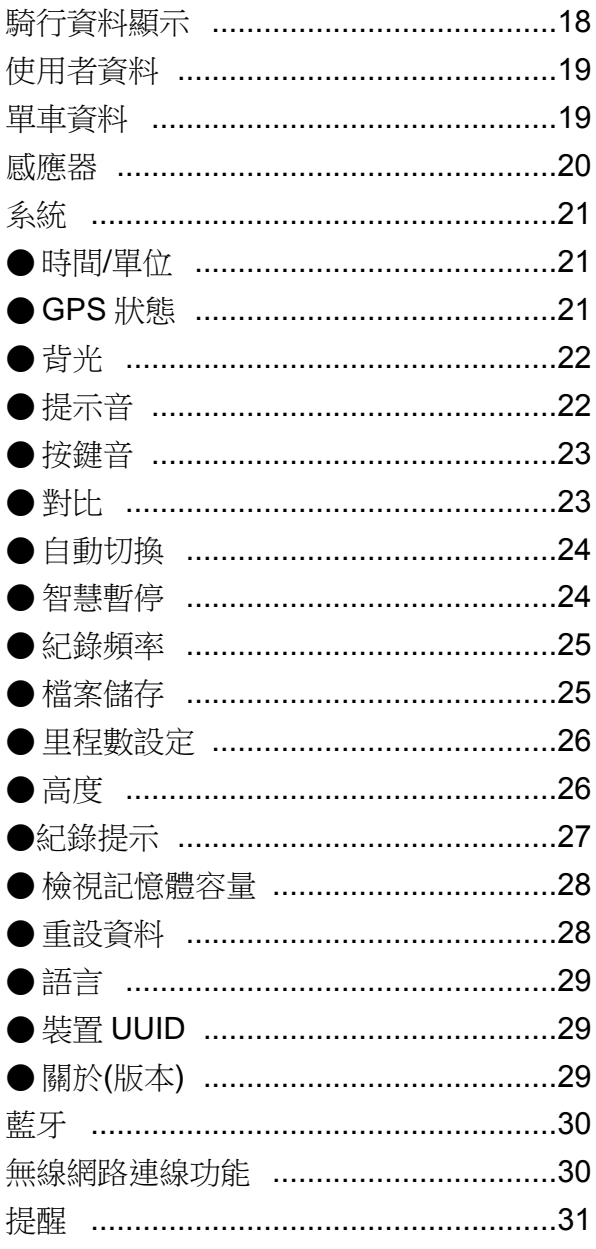

#### 附錄

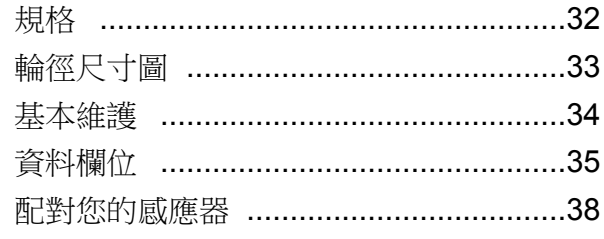

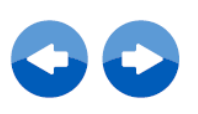

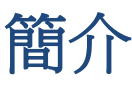

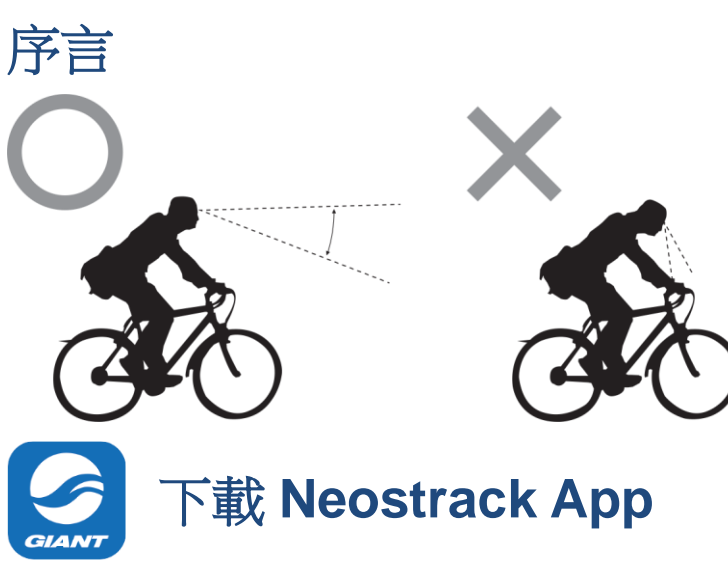

感謝您購買 Giant Neostrack GPS 碼表。 為了您的安全起見,建議您在騎乘時直視前 方。請避免在騎乘時注視碼表螢幕。這可能 會危及您的專注力,造成嚴重事故。請確保 在使用本碼表前先配對您所需的感應器。若 您有任何問題,請聯絡您當地的經銷商或前 往 Giant 官方網站查詢:www.giantbicycle.com 開始騎乘吧!

使用您的智慧型手機掃描下側 QR Code 下載 Neostrack App 或是前往 Google Play(Android)/App Store 或 iTunes (iOS)搜尋 Neostrack App 並下載。新增裝置背面的 UUID(16 位數數字)至您的 Neostrack 帳號後,透過 Neostrack 碼表連接網際網路可從應用 程式伺服器中自動更新 GPS 資料、上傳記錄活動、下載規劃路線和檢查是否有可用的韌體 更新。

注意:請參考第6頁:與 Neostrack App 同步資料來了解更詳細步驟。

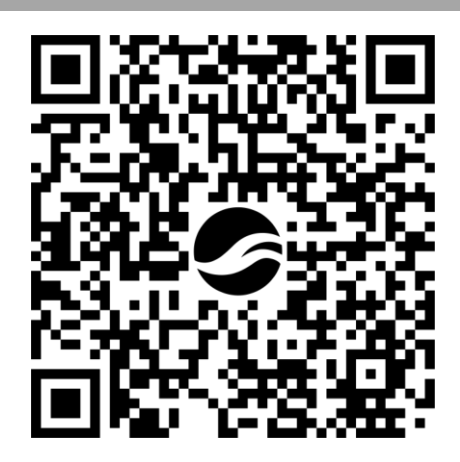

Neostrack APP 網站版本 www.neostrack.com

警告

開始進行或修改任何訓練計畫前,請務必諮詢醫師。請詳閱包裝內「保固與安全性資訊」指 南的詳細說明。

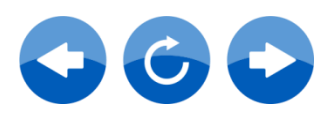

# 開始使用

本節說明開始使用 Neostrack 前的基本準備事項。

# 配件

您的 Neostrack 碼表隨附下列配件:

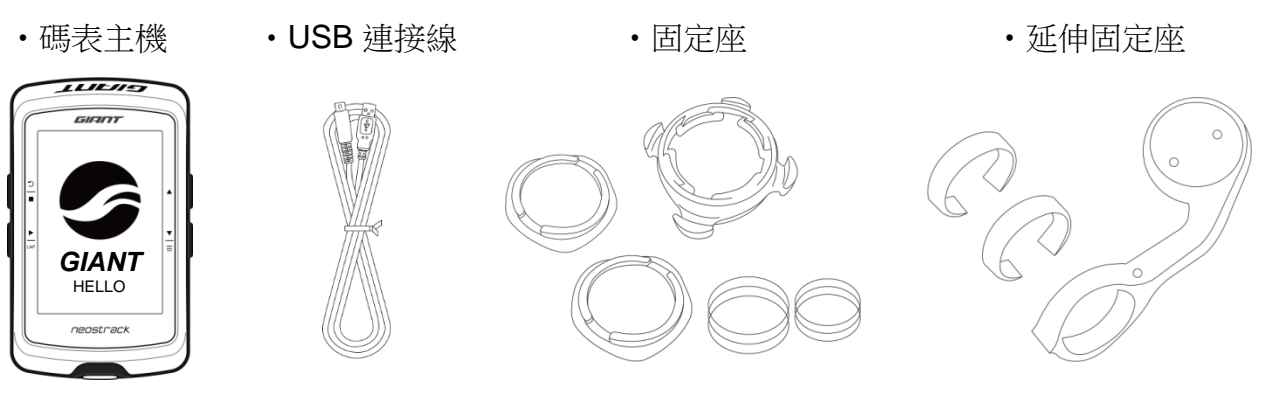

可選購的配件:(須搭載認證無線 ANT+™連線功能)

•心跳帶 • RideSense •速度感測器 •踏頻感測器 • 2 合 1 車速/踏頻感應器 • 功率 安裝

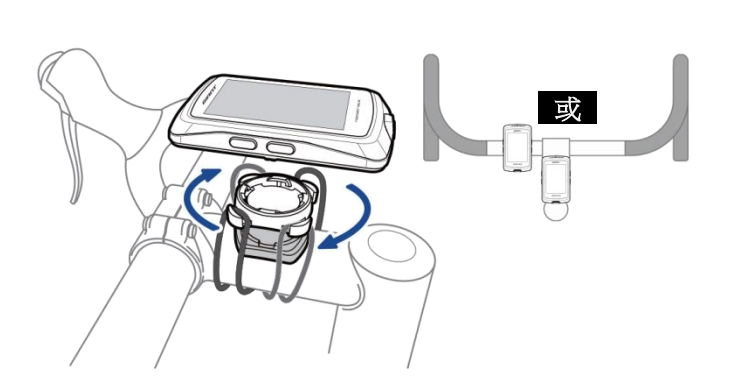

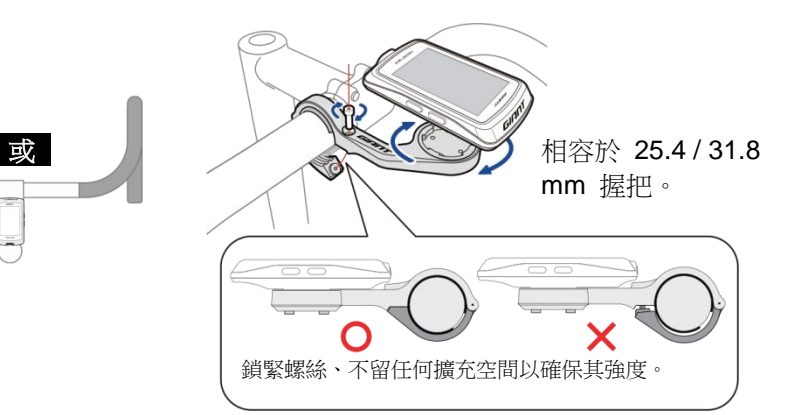

# 步驟 **1**:充電您的 **Neostrack**

連接 Neostrack 至電腦或充電器為電池充電至少 4 小時。 充滿電時請拔除裝置插頭。

- 電池電量不足時螢幕會顯示全白。將裝置插頭插入持續數分鐘後,將在電池正常充電後 自動開啟電源。
- 適合電池充電的溫度為 0°C~40°C(32°F-104°F)。超過此溫度範圍,將終止充電且裝置會 消耗電池電力。

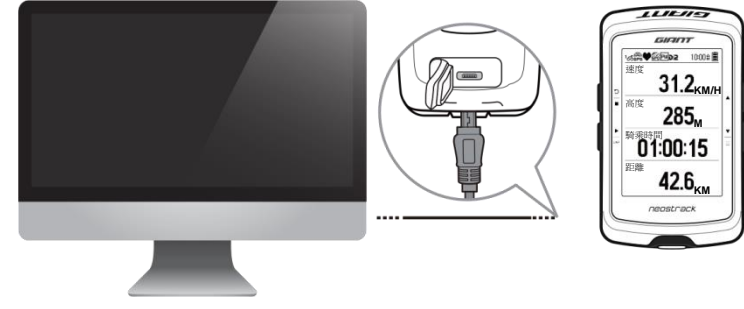

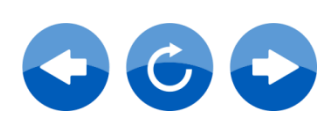

## 步驟 **2**:打開 **Neostrack**

按下 + 即可開機。

## 步驟 **3**:初次設定

初次開啟 Neostrack 時,畫面上會出現設定精靈。 請依下列指示完成設定。

- 1. 選擇顯示語言。
- 2. 選擇量測單位。

注意:當你選擇英文為顯示語言,才需要選擇量測單位。如選擇其它語言,預設量測為 公制單位。

#### 步驟 **4**:接收衛星訊號

一旦開啟 Neostrack 的電源, 即會自動搜尋衛星訊號。接收衛星訊號可能需要 30 至 60 秒 才能完成。請在第一次使用時,確認您收到衛星訊號。 GPS 訊號圖示( 解/ 時)顯示 GPS 已經完成定位。

- 如果未完成 GPS 定位,此 圖示會顯示在螢幕上。
- 請盡量避免在以下環境搜尋 GPS 訊號,因為這些環境可能會干擾訊號的接收。

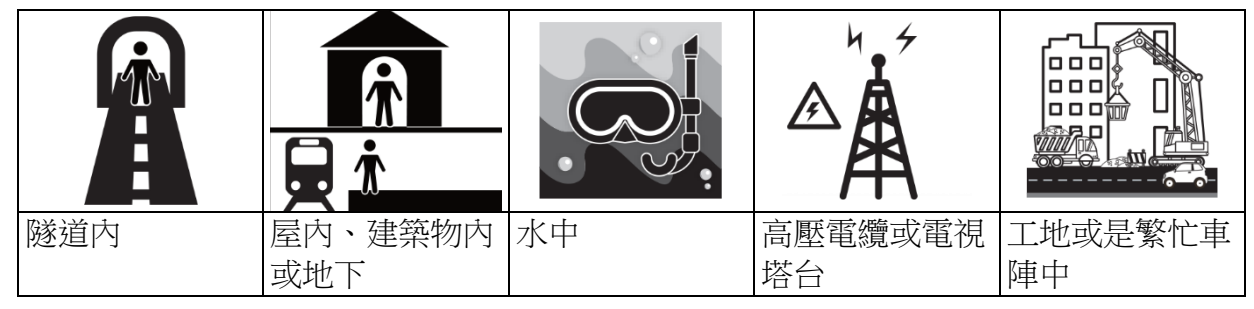

注意: 如需提高 GPS 準確度,可將記錄頻率設定為每秒紀錄(第 25 頁)並定期更新 GPS 資料,您可以使用同步(無線網路連線功能)(第 6 頁)功能來更新 GPS 資料。

## 步驟 **5**:使用 **Neostrack** 騎上您的單車趴趴走

• 自由騎乘:

在「碼表」模式中,碼表會偵測自行車動作,同步開始與停止。

• 開始騎乘並記錄資料:

在「碼表」模式中,按 開始記錄,再按 暫停,再按 停止紀錄。

注意:如您沒按 L 而繼續騎乘,Neostrack 碼表會詢問您是否要在偵測到動作時記錄。 如需要設定提醒頻率,請前往第 27 頁。

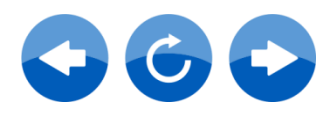

基本操作

本節說明開始使用 Neostrack 前的基本操作事項。

# **Neostrack**

#### **BACK / STOP (** )

- 按下可返回上一個畫面或取消選項。
- 當記錄運動資料時,按下可暫停記錄。 再次按下即可停止記錄。

#### $2OK/LAP(\overline{LP})$

- 在「選單」中,按下可進入或確認選項。
- 在自由騎乘模式\*中,按下此按鈕可開始記 錄。
- 記錄時,按下可標示計圈。

#### $\overline{3}$  ON 或 OFF / BACKLIGHT (  $\overline{0}$   $\overline{\phantom{1}}$   $\overline{\phantom{1}}$  )

- 按下可開機。
- 按住不放可關機。
- 按下可開啟/關閉背光功能。

#### $\overline{4}$  DOWN / MENU ( $\overline{\overline{2}}$ )

- 在「選單」中,按下可往下捲動選單選項。
- 在「碼表」畫面中,按下可切換碼表頁面。
- 在自由騎乘模式中,長按可返回主選單。
- 在記錄時,長按可進入快速設定選單。
- \* 自由騎乘是一種不記錄的模式。Neostrack 會配合自行車的移動進行同步。當您開始踩踏時即開始,並允 許您在不記錄的情形下觀看即時資料。

#### $\boxed{5}$  UP ( $\triangle$ )

- 在「選單」中,按下可往上捲動選單選項。
- 在「碼表」畫面中,按下可切換碼表頁面。

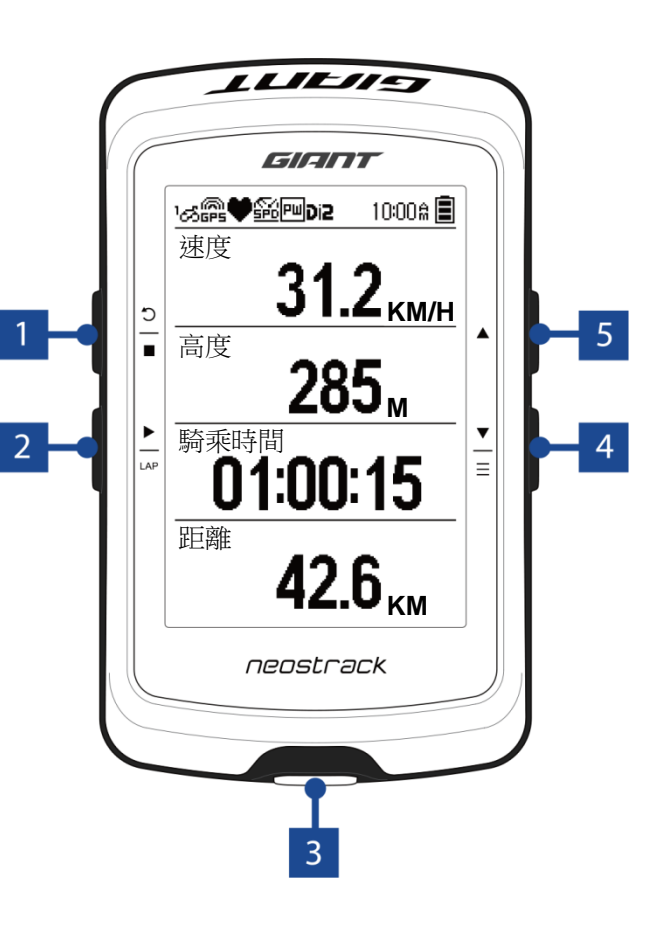

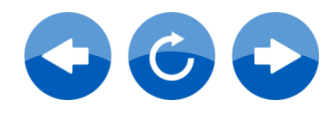

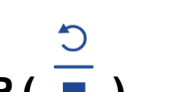

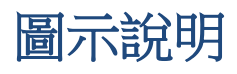

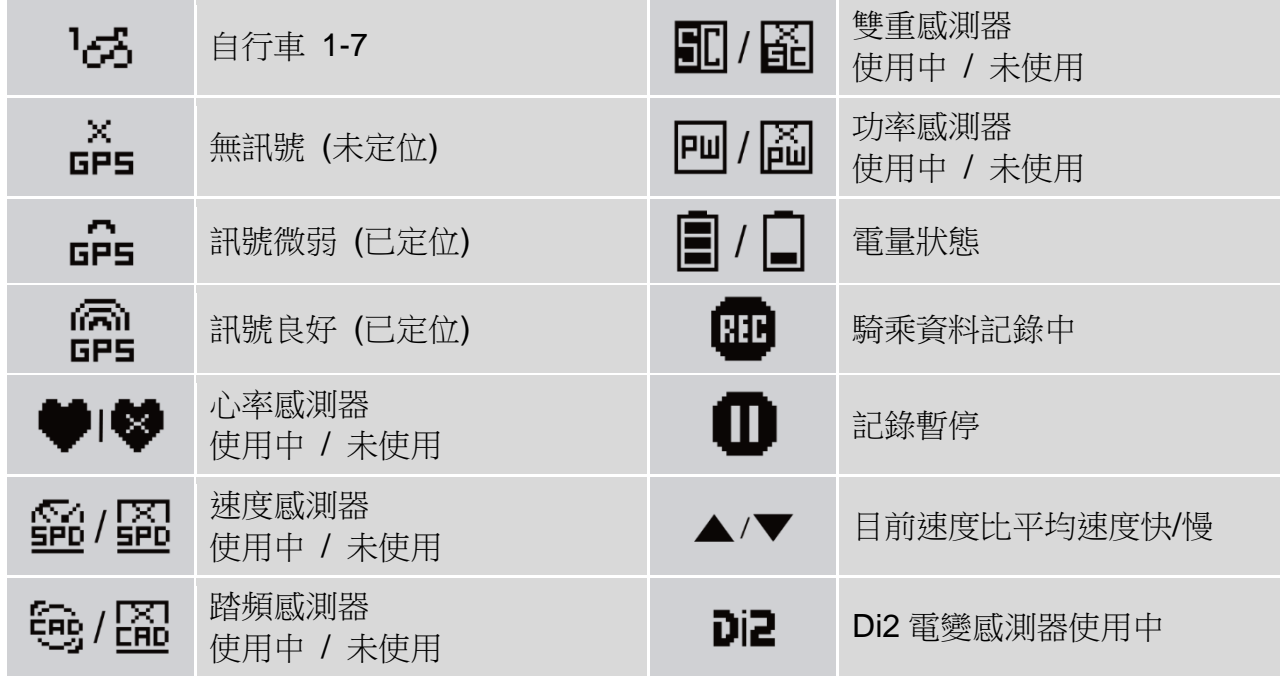

# 重新啟動 **Neostrack**

同時長按全部三個按鍵 ( <sup>◆</sup> / ▲ / <sup>→</sup> )放開後即可重新啟動裝置。

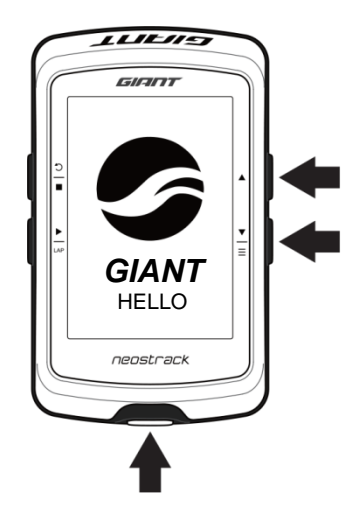

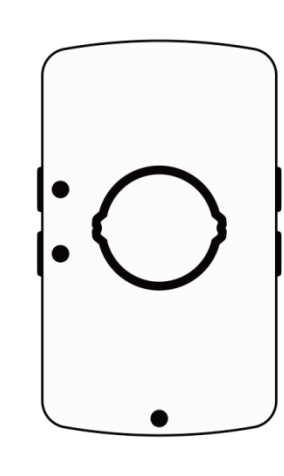

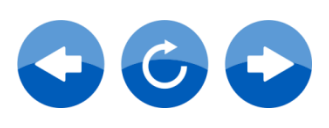

# 與 **Neostrack app/STRAVA/TrainingPeak**

同步資料

### 新增 **UUID** 至 **Neostrack app** 帳戶

連接網際網路後,您的 Neostrack 碼表會從應用程式伺服器中自動更新 GPS 資料、上傳記 錄路線、下載規劃行程,並檢查是否有可用的韌體更新。若要與您的裝置正確同步資料,您 必須先新增裝置 UUID(裝置背面 16 位數數字)至您的帳戶再進行初次同步資料。

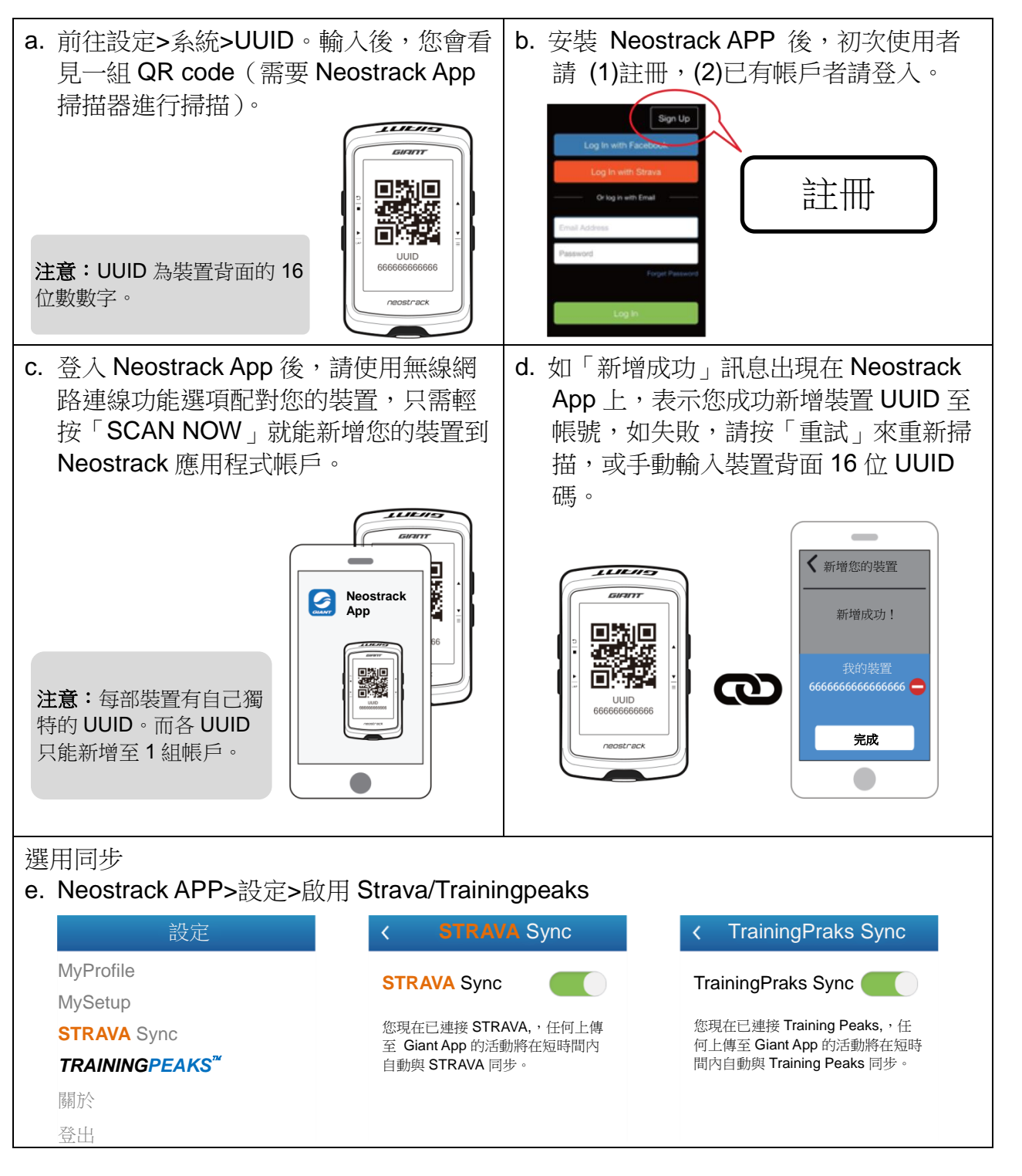

#### 連接網路

請先設定網路連線,才可進行資料同步。

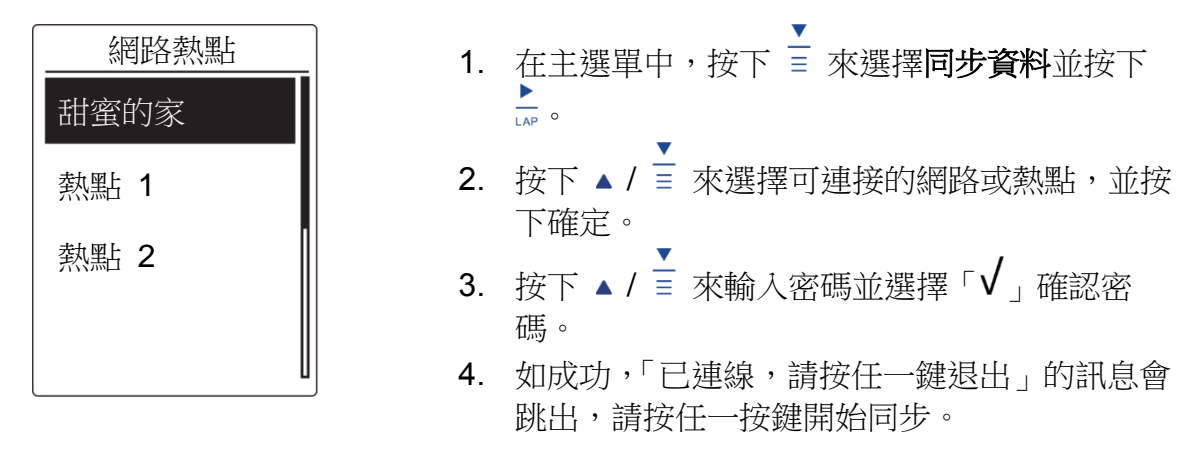

注意:如裝置跳出「AP/密碼錯誤」訊息,表示裝置無法連線至已設定的網路,或網路密 碼已變更。請參考第 30 頁無線網路來了解如何設定新的網路連接。

#### 同步資料

同步資料前,請確保您成功新增裝置的 UUID 至 Neostrack app 帳號,並連接至無線網路。 接著讓您的裝置自動引導您完成資料同步程序。

首先裝置將更新 GPS 資料,接著裝置將幫您下載您預先在 Neostrack App 上規劃的路線, 然後上傳您的運動記錄至 Neostrack App,最後裝置會自動幫您檢查是否有最新韌體,並跳 出訊息要求您提供權限以更新韌體。選擇「是」即可更新。資料同步完成後,裝置將顯示此 次資料同步的摘要。

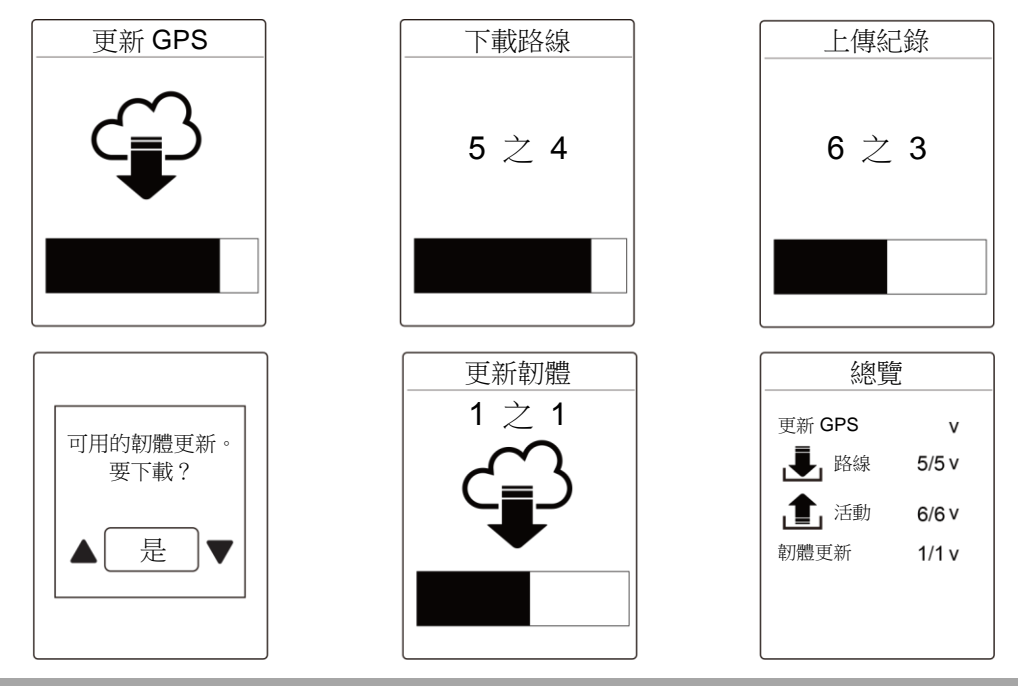

注意:韌體的更新需要花較長時間下載與安裝,如您想於下次同步更新時再安裝,請選 擇「否」。

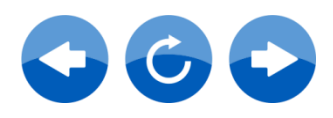

# 軌跡導航

Neostrack 提供您 3 種建立騎乘路線的方法:1.使用 Neostrack App 規劃路線。2.使用先前 記錄的歷史騎乘路線。3.從網路上下載.gpx 路線檔。本裝置配備路口提示功能,提供前方路 口名稱與離下個轉彎處的距離。

注意:路口提示功能僅支援使用 Neostrack App 來規劃的路線。

#### 建立騎乘路線

#### 使用 **Neostrack App** 規劃路線

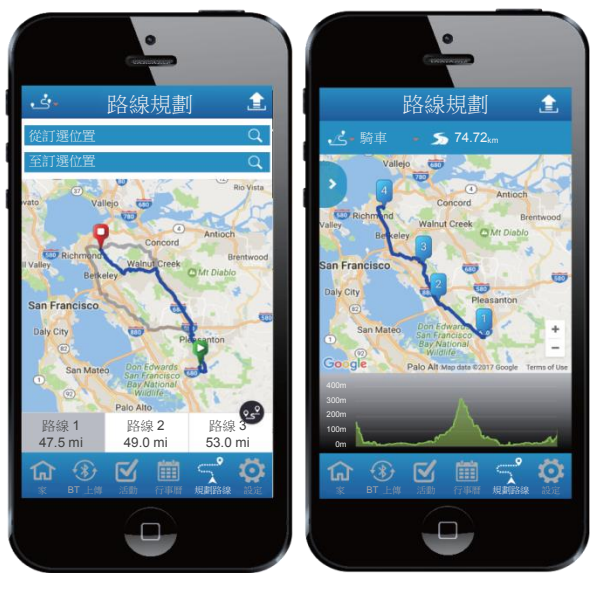

- 1. 在 Neostrack App 上,點選「路線規劃」, 輸入城市、地點或街道名來搜尋。
- 2. 點選「 」,Neostrack App 會規劃從您目 前的位置到目的地。如需要更改起點,請點 選從目前位置來編輯。
- 3. 點選「 】,,上傳規劃路線至伺服器。
- 4. 如需編輯名稱,點選預設名稱推行編輯。點 選「<sup>QG</sub>2</sup>」自訂您的路線。
- 
- 5. 點選「上傳」確認。
- 6. 藉由同步資料功能將規劃的路線下載到裝置 上。
- 7. 在裝置主選單中,選擇軌跡導航>路線,選 擇規劃的路線並按下 開始軌跡導航。

注意:請參考第 6~17 頁,了解如何使用同步資料功能來下載規劃路線。

#### 使用歷史記錄

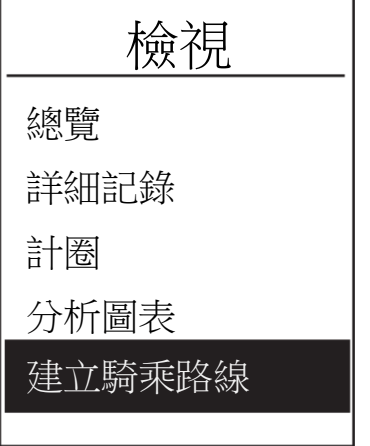

- 1. 在主選單中,選擇歷史記錄 > 檢視,接!選 擇想要的路線,並按 . 確認。
- 2. 按 選擇「建立騎乘路線」
- 3. 輸入路線名稱並選「√」然後按下 。 來儲 存。
- 4. 按 返回主選單。
- 5. 在裝置主選單中,選擇軌跡導航>檢視,選擇您 儲存的路線,按 1 開始軌跡導航。

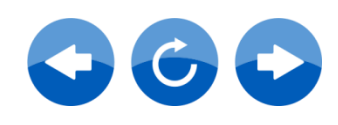

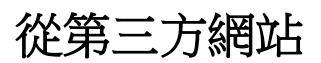

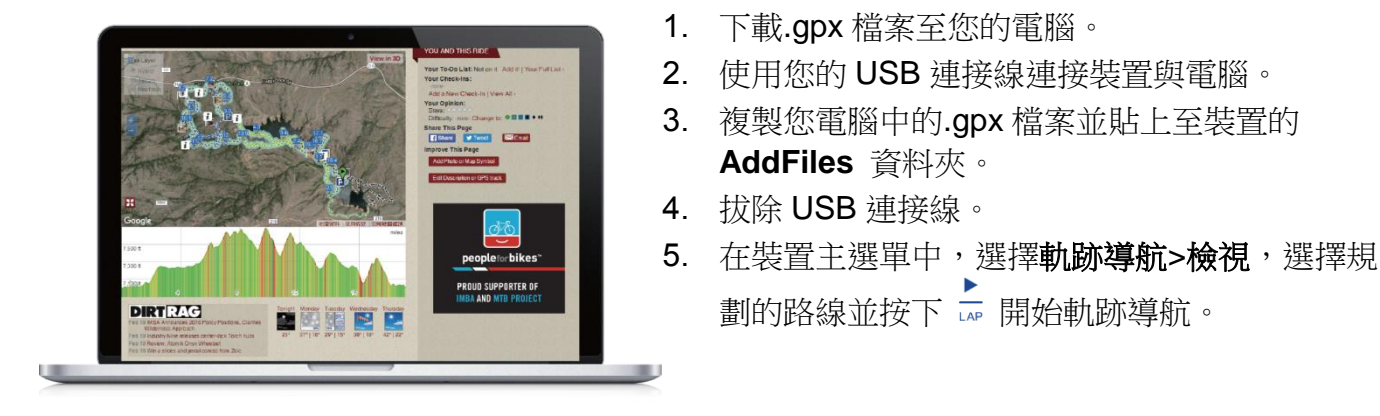

注意:裝置僅能匯入.gpx 檔案。

# 檢視**/**刪除導航路線

您可檢視與刪除導航路線。

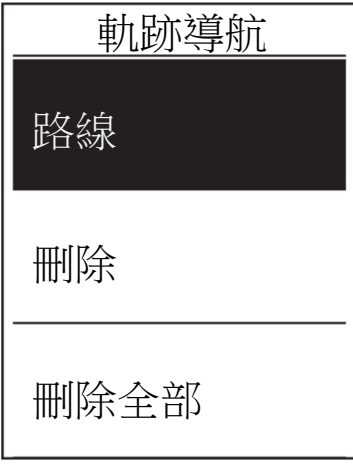

查看路線:

**AddFiles** 資料夾。

- 1. 在主選單中,按下【來選擇軌跡導航>路徑並 按下 。
- 2. 按下 】 選取路線並按下 1. 查看路線。

劃的路線並按下 開始軌跡導航。

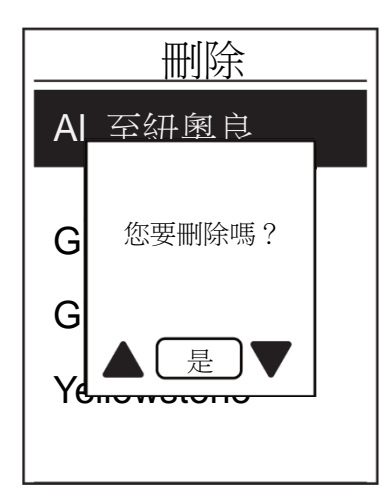

刪除路線:

- 1. 在主選單中,按下【來選擇軌跡導航>刪除並 按下 。
- 2. 按下 選取路線並按下 ■
- 3. 此時螢幕會出現「您要刪除嗎?」的提示資訊。 按下 ▲ / ■ 來輸入是並按下 ■ 確認。

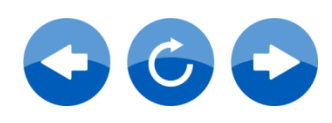

繁體中文

# **Giant Lab (**訓練及測驗**)**

單車運動是最適合的身體運動類型之一。這項運動有助於消耗卡路里、減重,以及促進整體 健康。配合 Giant Neostrack 訓練功能,您可設定簡易/間歇運動並使用 Giant Neostrack 來 追蹤您的訓練或運動進度。

注意: 在設定訓練之前,請確定您已輸入個人資訊至使用者資料。請參考第 27 頁: 個 人化使用者設定檔以了解變更方式。

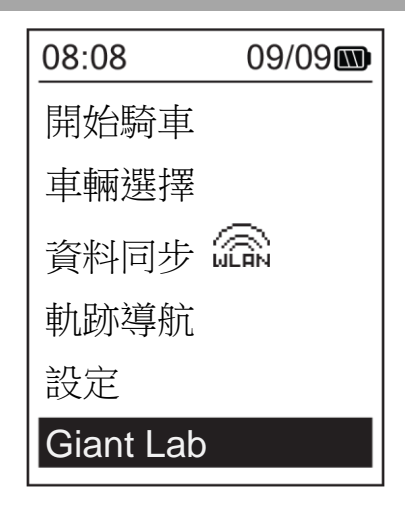

- 1. 在主選單中,按下 選擇 **Giant Lab**。
- 2. 按下 → 進入訓練課程。

## 建立計畫

您可輸入訓練時間或距離目標,來開始簡易訓練。 Neostrack 提供三種簡易訓練類型:依時間、依距離、依卡路里。

#### 簡易訓練

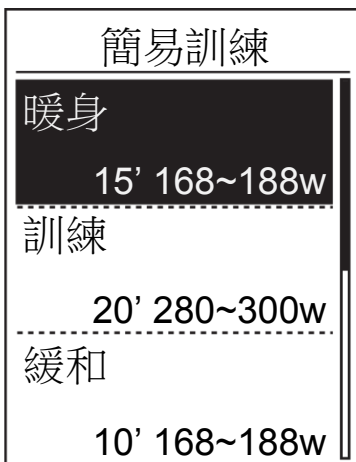

1. 如要設定簡易訓練,請選擇

#### 建立計畫**>**簡易**>**暖身、訓練、緩和。

- 暖身: 訓練長度 (卡路里、時間、距離),訓練目標 (FTP、MAP、HR、MHR、LTHR)。
- 訓練: 訓練長度 (卡路里、時間、距離),訓練目標 (FTP、MAP、MHR%、LTHR%、HR、 **MHR、LTHR、關)。**
- 緩和: 訓練長度 (手動、卡路里、時間、距離),訓 練目標 (FTP、MAP、HR、MHR、LTHR)。
- 2. 按下 ▲ / ■設定你的目標並按下 【 確認。
- 3. 選擇儲存並使用螢幕鍵盤輸入訓練名稱。
- 4. 開始騎乘。

前往 **Giant Lab**>訓練課程>瀏覽並選擇儲存的 訓練。按下 開始訓練及記錄日誌。

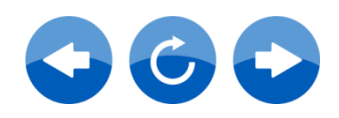

繁體中文

10

#### 使用螢幕鍵盤

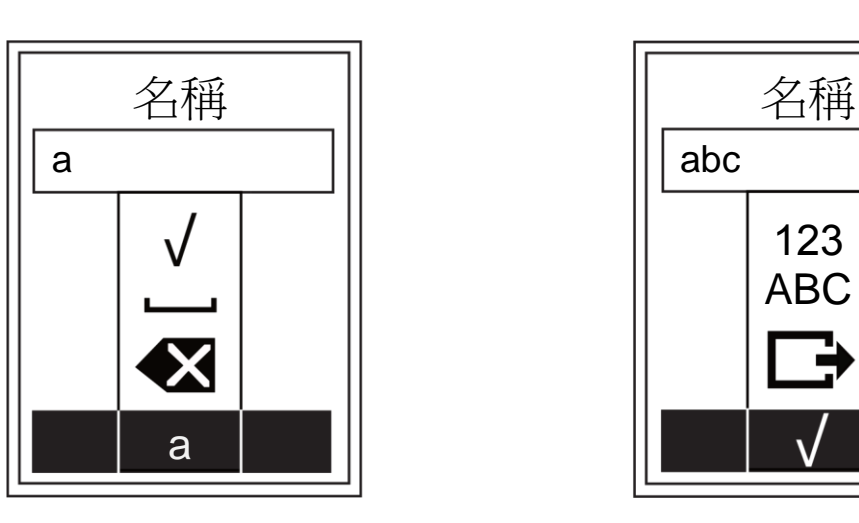

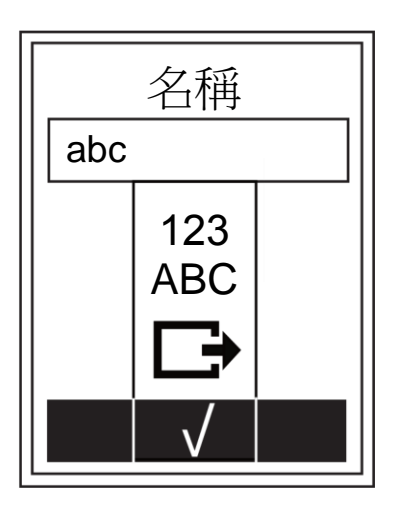

- 1. 按下 ▲ / 選擇輸入字元。 • 選擇 可消除資料。
- 2. 按下 可確認選擇。
- 3. 當完成後,按下 ▲ / 【 選擇 】並按下 ▲ 確認。

#### 間歇訓練

你可以利用裝置的間歇訓練功能來自訂間歇訓練計劃(包含暖身、間歇和緩和部分)。

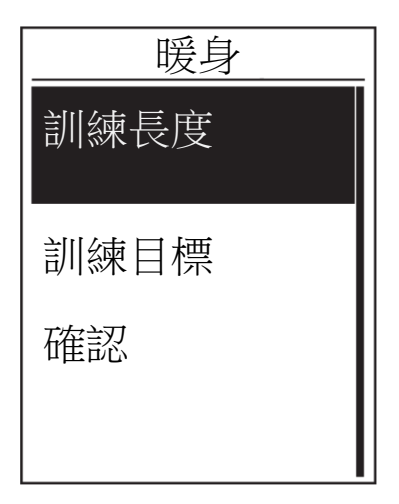

- 1. 在 **Giant Lab** 選單中,按下 選擇建立計畫> 間歇訓練並按下 14 進入。
- 2. 螢幕上跳出「暖身設定?」訊息。按下【選擇 是設定「暖身」。設定完成後,按確認並按 繼續。

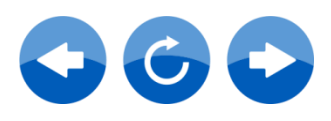

繁體中

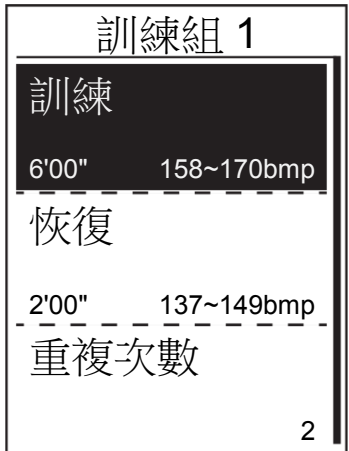

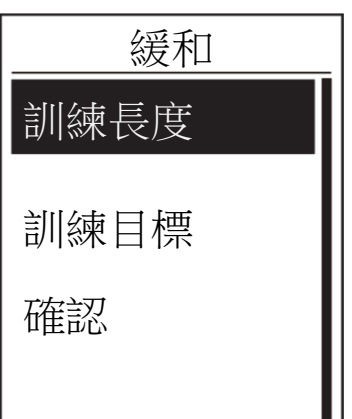

- 3. 接著進行間歇訓練的設定(訓練、恢復、重複 次數)。當完成後,按下 ™ 選擇下一步並按下  $\frac{1}{\mathsf{LAP}}$
- 4. 螢幕上出現「設定新訓練組?」訊息。若你想 建立其他訓練組,選擇是,再按 Le 確認。
- 5. 螢幕上出現「緩和設定?」訊息。選擇是以設 定「緩和」。設定完成後,按確認並按 繼 續。
- 6. 螢幕上出現「儲存至訓練課程」訊息。選擇是 並按下 ☞ 繼續。按下 ▲ / ™ 輸入訓練名稱。 結束名稱輸入後,按下 ■ 並按下 ■ 儲存訓 練。

#### 訓練課程

您可利用訓練課程功能,使用您儲存在**訓練課程**選單中的訓練計書開始訓練。

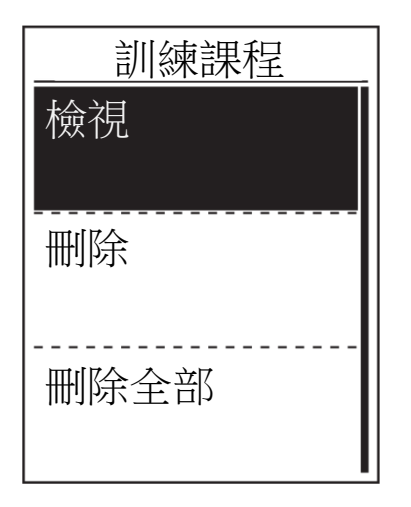

- 1. 在 Giant Lab 選單中,按下【選擇訓練課程並 按下口。
- 2. 按下【選擇瀏覽並按下 1. 進入其子選單。
	- 按下 】 選擇您想要的訓練計書,並按下 一 確認。
	- 開始騎乘。按下 ☞ 開始訓練及記錄日誌。
- 3. 如要選擇刪除的訓練,請選擇刪除。
- 4. 如要刪除所有訓練,請選擇刪除全部。

注意:如果所選擇的訓練包括好幾個間歇設定,訓練的詳細內容會出現在書面上。選擇 「開始」並按下 開始這項訓練。

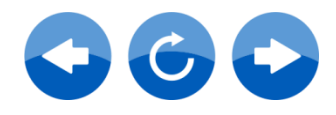

## 測驗

Neostrack 內建測驗功能。測驗功能包括四組測驗課程,有助您測量 MHR、LTHR、FTP 和 MAP。了解您的 MHR、LTHR、FTP 和 MAP 能有效提供參照標準。幫助你了解訓練成效以 及追蹤訓練的進步狀況。

- **1**. 在主畫面中按下【選擇 Giant Lab 並按下 ☆ 進入訓練課程。
- 2. 按下【 選擇測驗並按下 進入 Giant 測驗。
- 3. 按下 ™ 選擇您想要的測驗訓練並按下 ☞ 進入選擇的訓練。
- 4. 螢幕上出現選擇的訓練詳細資訊。按下 開始運動。
- 5. 結束 Giant 測驗後,按下 及 【sp】儲存結果。

注意:在您儲存結果時,您使用者資料中的個人資訊也將隨之變更。

# 停止訓練

在您達到訓練目標或是決定結束當前的訓練後,您也可以停止目前的訓練。

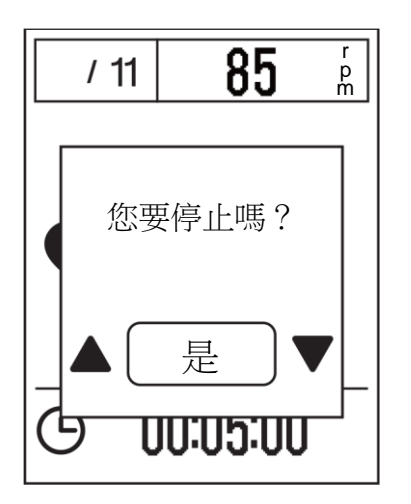

1. 按下 暫停記錄並再次按下 停止記錄。 2. 螢幕上出現「您要停止嗎?」訊息。若要停止 目前的訓練,請按下 ▲ / 【 選擇是並按下 ↓

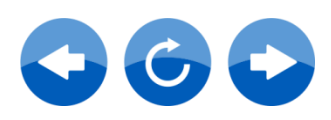

繁體中

確認。

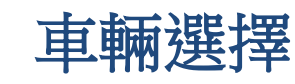

選擇您的單車

- 1. 在主選單中,按下【來選擇車輛選擇並按下  $\frac{1}{\mathsf{LAP}}$
- 2. 按下【 選擇單車並按下 【 。

注意:僅限在啟動功率並配對後才會顯示校正。 請參考第19頁,了解如何新增單車資料及配對 感測器。

# 歷史記錄

## 檢視運動**/**訓練記錄

車輛選擇

單車 1 設定

單車 2

**TCR**

校正

**PROPEL**

Neostrack 提供圖形追蹤總覽、詳細騎乘資料、計圈資料和分析圖表,讓您的訓練績效更出 色。

總覽

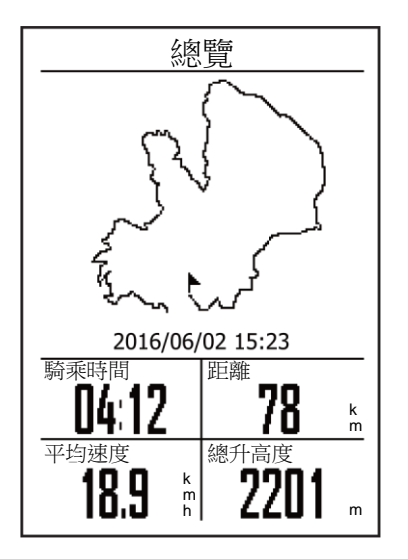

查看訓練總覽:

- 1. 在主畫面中,按下【來選擇瀏覽記錄>檢視並 按下  $\frac{\blacktriangleright}{\mathsf{Lap}}$ 。
- 2. 按下 從清單中選擇運動記錄並按下 進 入。
- 3. 選擇總覽並按下 1. 查看訓練總覽。

注意:您也可上傳您的記錄至 Neostrack App 以追蹤您所有的資料。

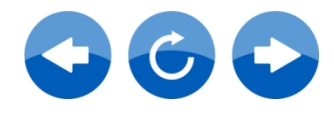

#### 詳細記錄

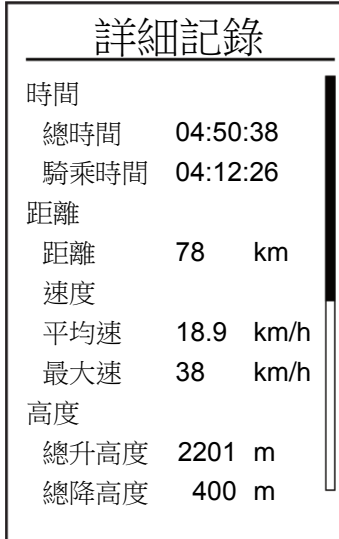

檢視詳細記錄:

- 1. 在主畫面中,按下【來選擇瀏覽記錄>檢視並 按下  $\frac{\blacktriangleright}{\text{LAP}}$ 。
- 2. 按下 】從清單中選擇運動記錄並按下 ☞ 進 入。
- 3. 選擇詳細記錄並按下 ☞ 檢視。

計圈

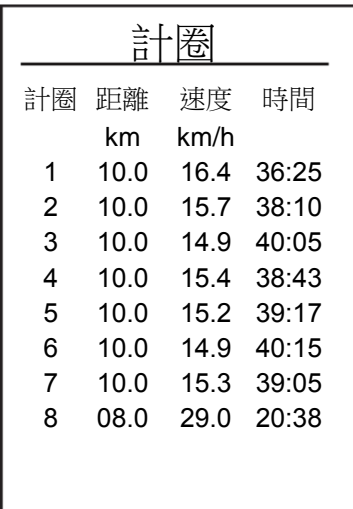

檢視計圈資料:

- 1. 在主選單中,按下【來選擇瀏覽記錄>檢視並 按下上。
- 2. 按下 從清單中選擇運動記錄並按下 進 入。
- 3. 選擇計圈並按下 ☞ 檢視計圈資料。

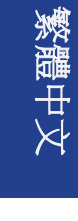

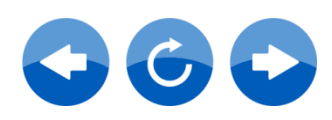

#### 分析圖表

檢視圖表分析。

- 1. 在主選單中,按下【來選擇**瀏覽記錄>檢視**並按下【☆
- 2. 按下 】 從清單中選擇運動記錄並按下 ☞ 進入。
- 3. 選擇分析圖表並按下 → 開始檢視圖形分析。
- 4. 按下【檢視高度、速度、心跳、踏頻及功率的分析。

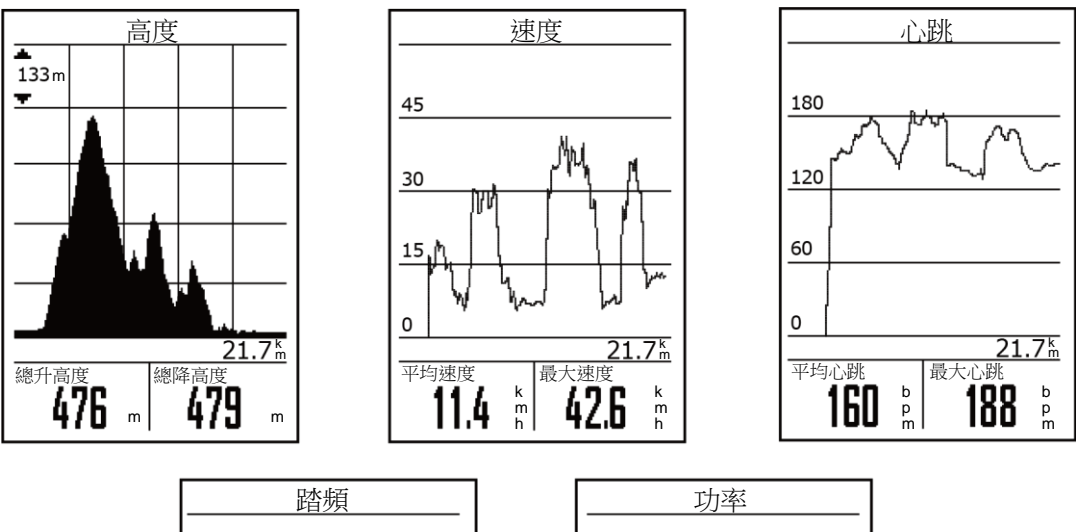

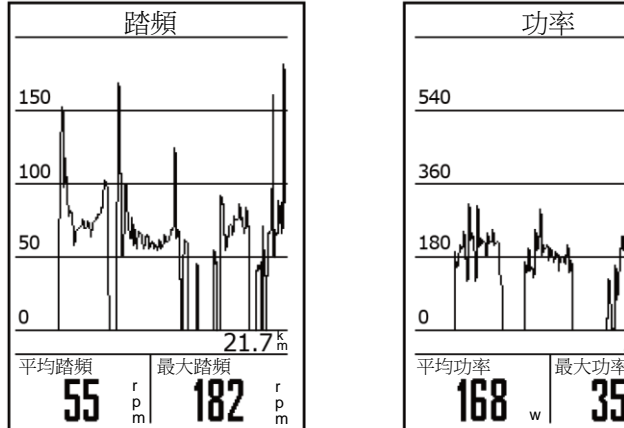

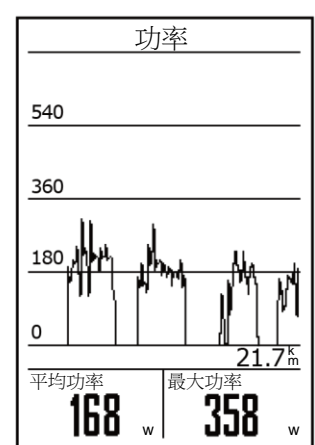

刪除記錄

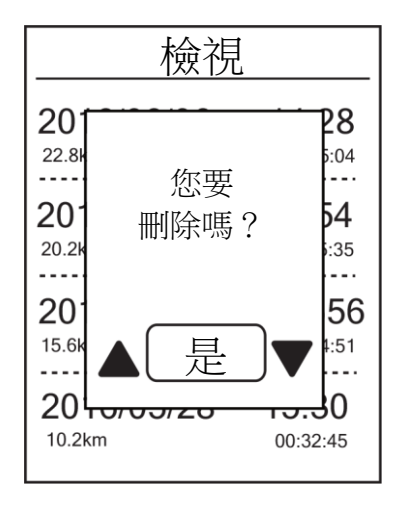

刪除您的歷史記錄:

- 1. 在主選單中,按下【來選擇瀏覽記錄>刪除並 按下口。
- 2. 按下 從清單中選擇運動記錄並按下 Ie 刪除 選擇的記錄。
- 3. 螢幕上出現「您要刪除嗎?」訊息。若要刪除 資料,請按下 ▲ / 【 選擇是並按下 【 確認。

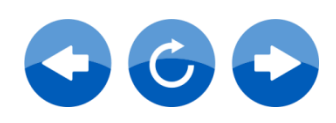

統計數據

您可調整單車 1-7 的距離和騎乘時間。

#### 檢視統計數據**/**重設里程數

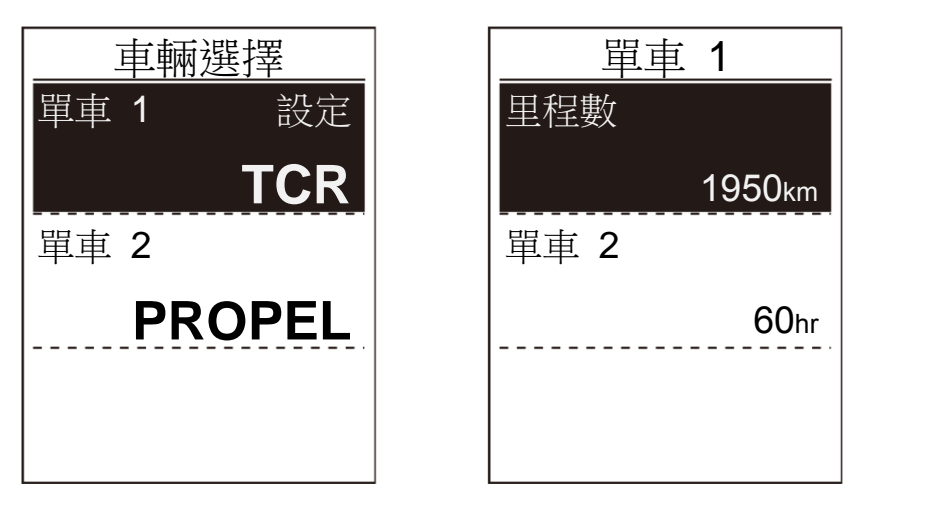

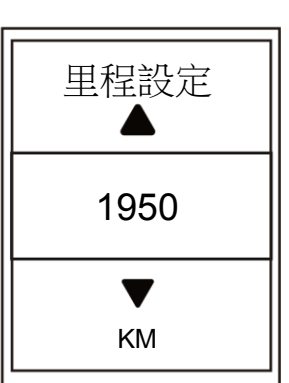

繁體中

- 1. 在主選單中,按下 ™ 來選擇統計並按下 ™
- 2. 按下 】 選擇您想要的單車,並按下 確認。
- 3. 按下 】檢視里程數或騎乘時間,並按下 Le 調整數值。
- 4. 按下 離開此選單。

## 設定

透過「設定」的功能,您可以自訂騎乘顯示設定、高度、系統設定、藍牙、網路、提醒感測 器設定、單車與使用者資料。

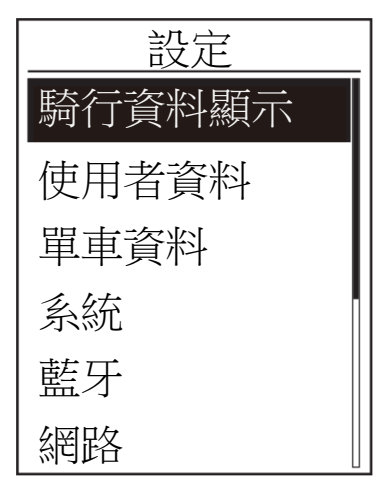

- 1. 在主選單中,按下【選擇設定。
- 2. 按下 14 進入設定選單。

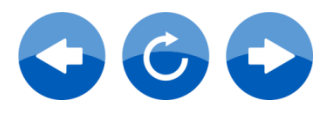

#### 騎行資料顯示

您可設定碼表與計圈顯示設定。

#### 碼表顯示

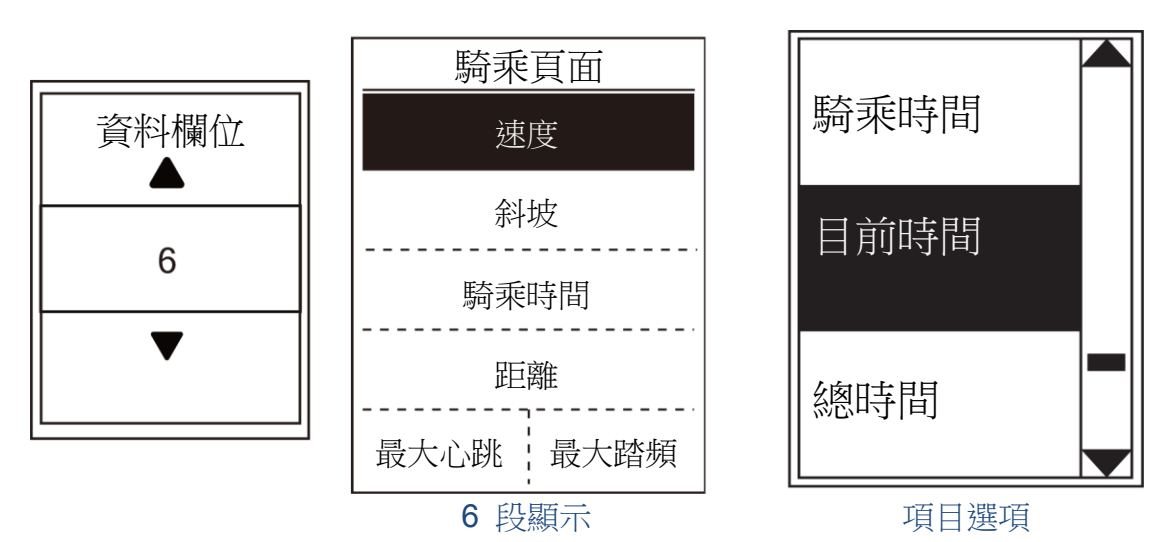

- 1. 在設定選單中,按下 【來選擇**騎行資料顯示**並按下 【
- 2. 按下 進入資料頁面>騎乘頁面 **1**、騎乘頁面 **2**、騎乘頁面 **3**、騎乘頁面 **4**、騎乘頁面 5、騎乘頁面6、軌跡導航及高度,然後按下
- 3. 按下 ▲ / 【 選擇資料欄位數,並按下 ☞ 確認。
- 4. 按下 ™ 選擇您要自訂的項目欄位,然後按下 ☞ 確認選項。
- 5. 按下 ▲ / 【 選擇您想要的設定,並按下 】 確認。
- 6. 按下 離開此選單。

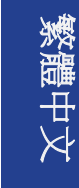

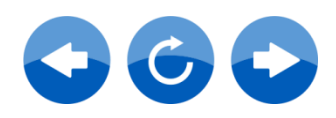

# 個人化使用者資訊

您可變更個人資訊。

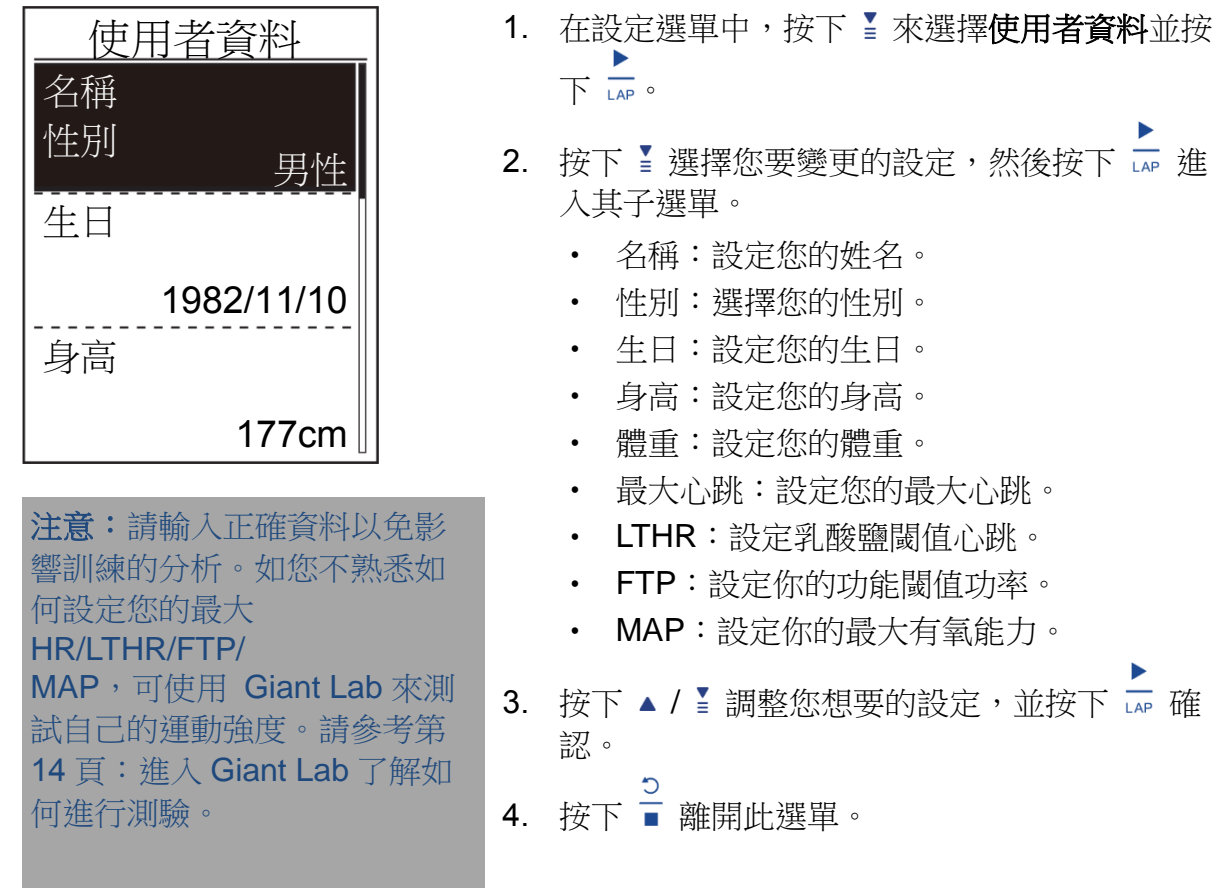

# 個人化單車資訊

你可自訂並檢視單車資訊。

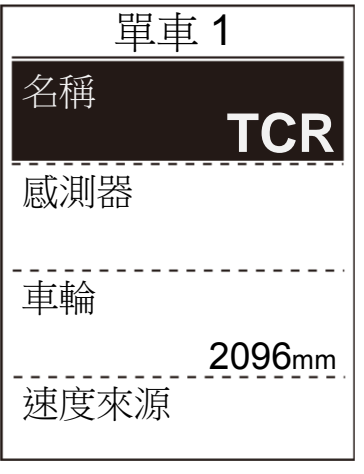

注意: 請參考第 20 及 38 頁了解如何 配對感測器。

#### 1. 在「設定」選單中,按下【選擇單車資料>單 車 **1**、單車 **2**、新增或刪除,並按下 。 2. 按下 】 選擇您要變更的設定,然後按下

- 入其子選單。 • 單車名稱:設定單車名稱。
- 速度來源:設定速度來源的優先順序。
- 感測器:配對您的感測器。
- 車輪:設定單車車輪尺寸。
- 3. 按下 ▲ / 調整您想要的設定,並按下 【 確 認。
- 4. 按下 離開此選單。

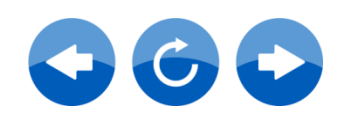

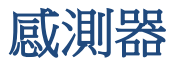

您可自訂個別感測器設定,如啟用/停用功能或重新掃描裝置的感測器。

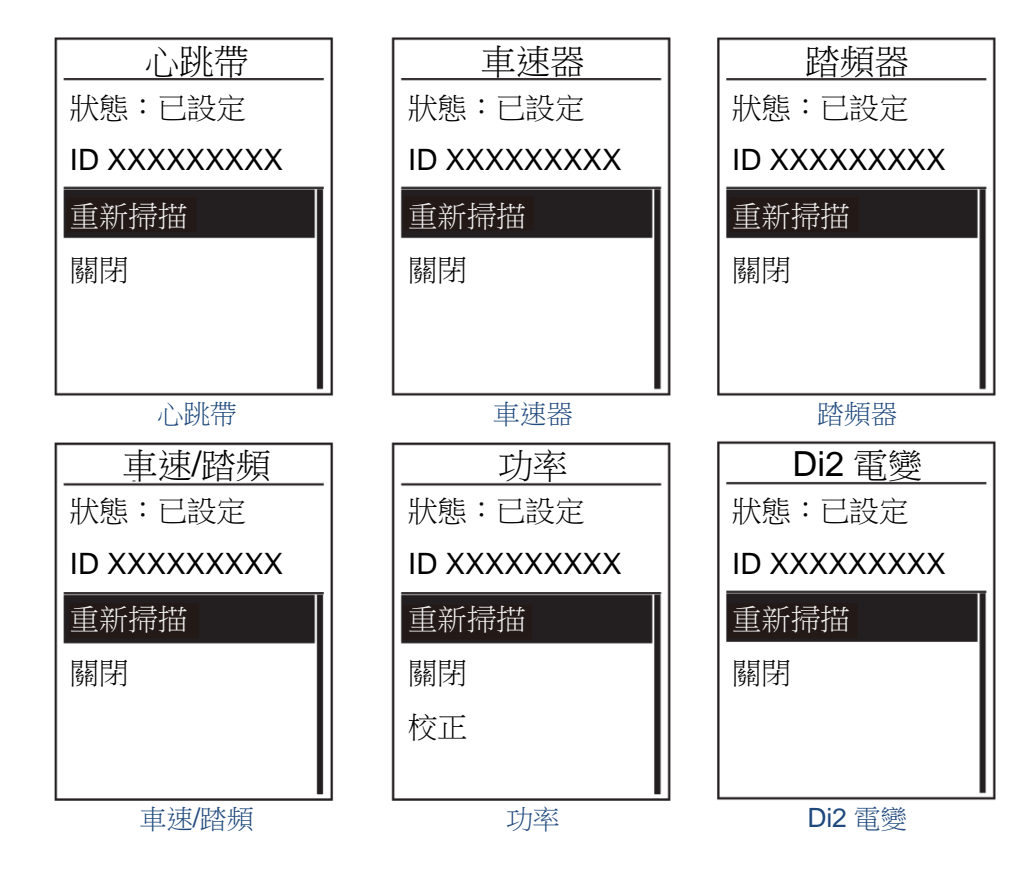

- 1. 在「設定」選單中,按下 選擇單車資料**>**單車 **1** 或單車 **2>**感測器**>**心跳帶、車速器、 路頻器、功率或 Di2 雷變,並按下 Inc
- 2. 按下 ☞ 查看更多選項。按下 選擇您想要的設定,並按下確認。
	- 重新掃描:重新掃描以檢測感測器。
	- 開啟/關閉:啟用/停用感測器。
- 3. 按下 離開此選單。

#### 注意:

• 配對心跳帶監視器後, ♥ 心率圖示會出現在主畫面上。配對您的車速/踏頻感測器/ 心跳帶和功率時,請確定在 5m 內沒有其他踏頻/車速感測器/功率。配對踏頻感測器 後,踏頻感測器圖示 , 會出現在主書面上。

#### 注意:

Neostrack 提供最多七部單車資料儲存空間。每部單車都有個別的感測器設定。只需啟 動在單車資料設定中您選擇騎乘的單車,您就能隨時開始騎乘。請參考第 14 頁了解如何 選擇單車。

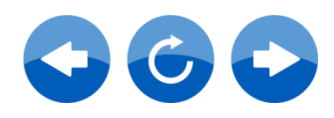

系統

您可自訂裝置系統設定,如關閉背光、按鍵音、時間/單位、GPS 狀態、提示音、對比、設 定自動切換、智慧暫停、記錄、檔案儲存、里程設定、高度、紀錄提示、檢視記憶體容量、 重設資料、語言、裝置 UUID、關於(版本)。

#### 時間**/**單位

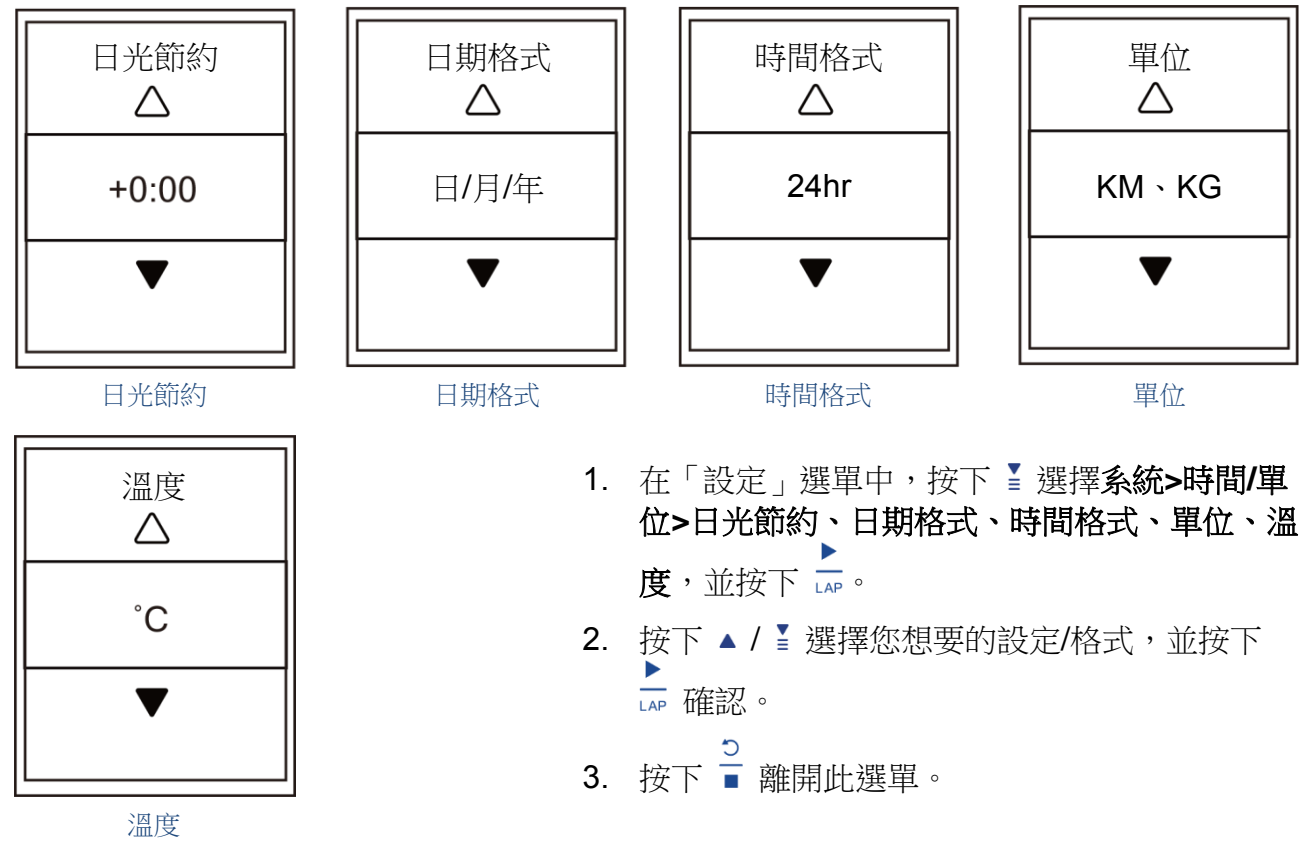

#### 檢視 **GPS** 狀態

您可檢視您裝置目前接收 GPS 訊號的資訊。

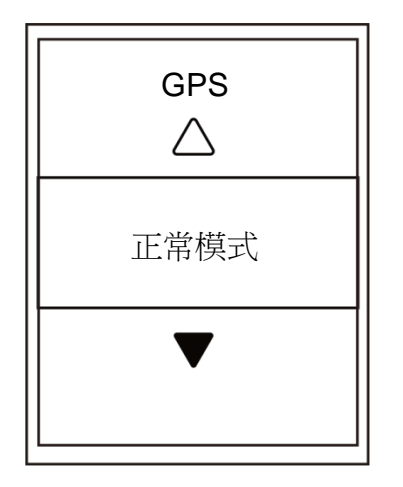

- 1. 在「設定」選單中,按下【來選擇系統>GPS 並按下
- 2. 如要設定訊號搜尋模式,請按下確認。
- 3. 按下 ▲ / 【 選擇您想要的設定,並按下 【 確認。
	- 關:關閉 GPS 功能。當 GPS 訊號收不到,或者不需 要 GPS 訊息(如室內使用)時,請選擇這個功能以節 省電力。
	- 正常模式:最大的位置和速度準確度,會消耗更多的功 率。
	- 省電:當在良好的 GPS 訊號狀況的時候,享有更長的 電池壽命,但較不準確。

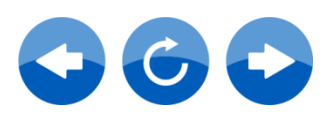

繁體中文

#### 關閉背光

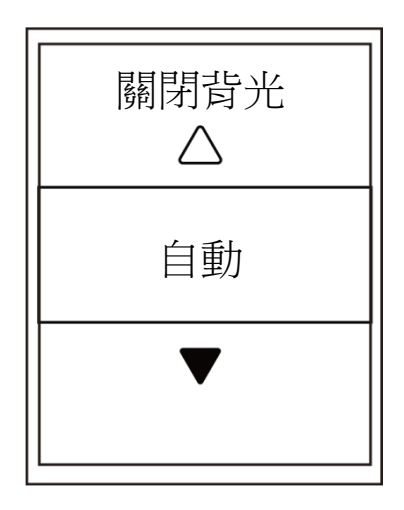

1. 在「設定」選單中,按下【來選擇系統>關閉 背光並按下 。

繁體中文

- 2. 按下 ▲ / 【 選擇您想要的設定, 並按下 【 確 認。
- 3. 按下 ※ 啟動背光。
- 4. 按下 離開此選單。

#### 注意:

如您選擇背光設定為自動或永不,您可按下 ※ 來開啟背光,再按一下即可關閉。背光 設定選擇2分鐘、1分鐘、30秒、15秒或5秒時,您可再次按下 ※ 延長2分鐘、1分 鐘、30 秒、15 秒或 5 秒。

#### 提示音

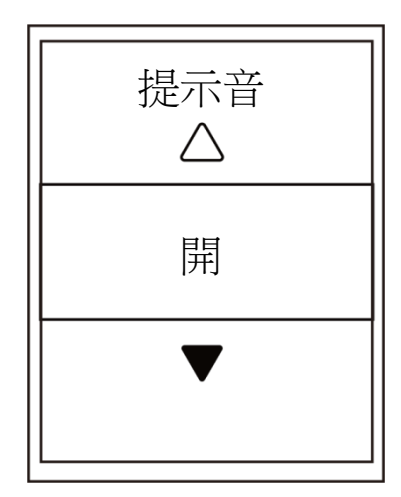

- 1. 在「設定」選單中,按下【來選擇系統>提示 音並按下 【 。
- 2. 按下 ▲ / 【 選擇您想要的設定, 並按下 【 確 認。
- 3. 按下 離開此選單。

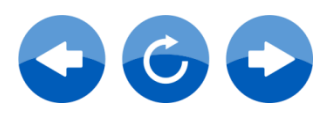

按鍵音

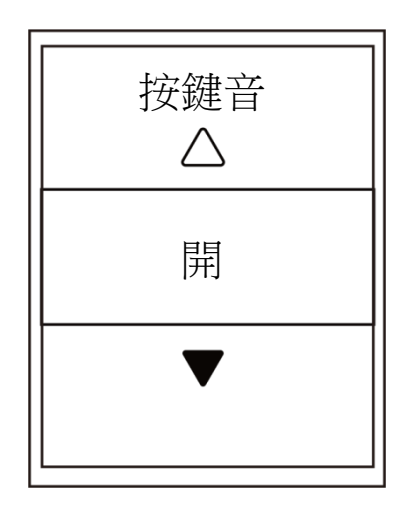

- 1. 在「設定」選單中,按下【來選擇系統>按鍵 音並按下
- 2. 按下 ▲ / 【 選擇您想要的設定,並按下 】 確 認。
- 3. 按下 離開此選單。

#### 對比

您可自行調整裝置的對比。

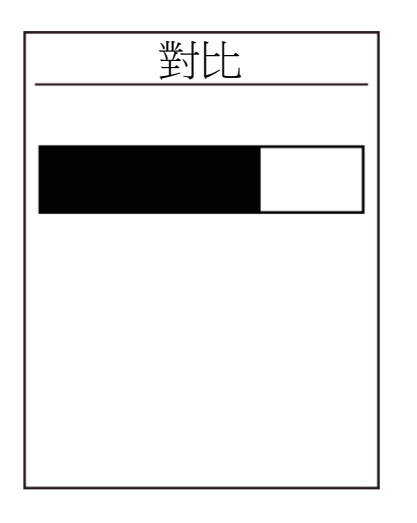

- 1. 在「設定」選單中,按下【來選擇系統>對比 並按下 。
- 2. 按下 ▲ / 【調整您想要的對比。
- 3. 按下 離開此選單。

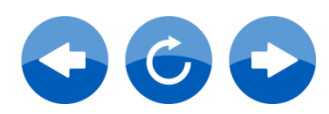

# 繁體中文

#### 自動切換

啟用此功能時,資料將依預設時間自動切換頁面。

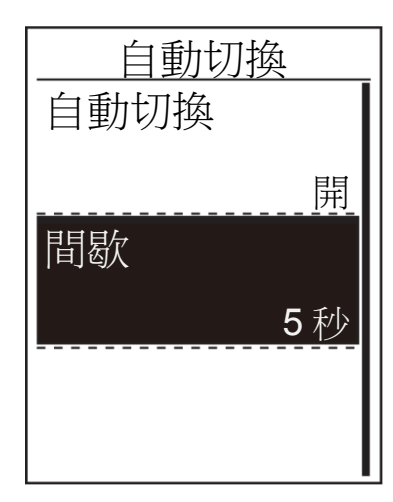

- 1. 在「設定」選單中,按下【來選擇系統>自動 切換並按下口。
- 2. 按下 ™ 選擇您要變更的設定,然後按下 ☞ 進 入其子選單。
	- 自動切換:啟用/停用自動切換。
	- 間歇:設定間歇時間。
- 3. 按下 ▲ / 調整您想要的設定,並按下 【 確 認。
- 4. 按下 離開此選單。

#### 智慧暫停

運動路線若有大量障礙而被迫暫停(如交通號誌、十字路口等),此暫停對於你的資料記錄 可能造成影響。若啟動「智慧暫停」功能,在遇到以上情況時,將會自動暫停時間和距離的 計算,並且在恢復運動後繼續記錄。

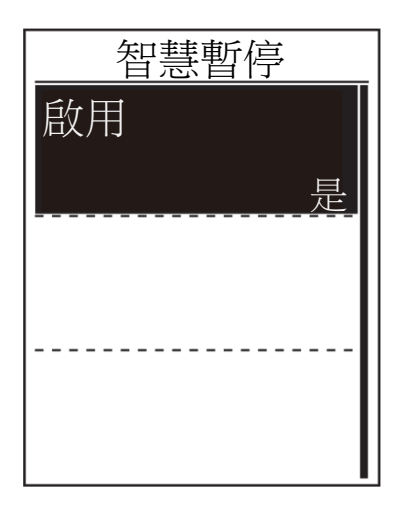

- 1. 在「設定」選單中,按下【來選擇系統>智慧 暫停並按下 進入其子選單。
- 2. 選擇是啟用此功能。

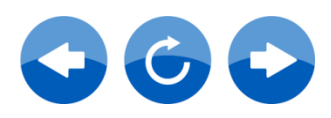

#### 紀錄頻率

您可利用紀錄頻率功能自行設定里程表並啟動每秒紀錄來取得更精確的資料。

#### 啟用每秒紀錄

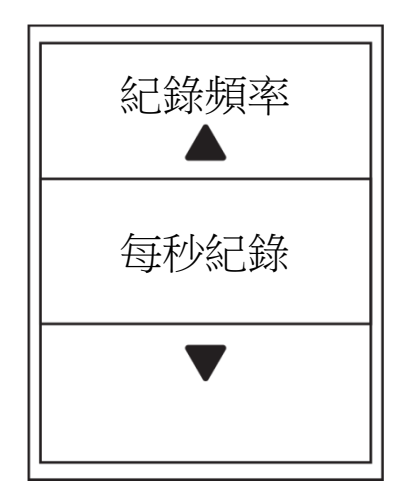

- 1. 在「設定」選單中,按下【來選擇系統>紀錄 頻率並按下
- 2. 按下 進入其子選單並按下 ▲ / 【 選擇是, 然後按下 確認。
- 3. 按下 離開此選單。

#### 啟用存檔管理

啟用此功能時,裝置將在記憶體容量已滿時,會自動覆蓋您最舊的記錄。

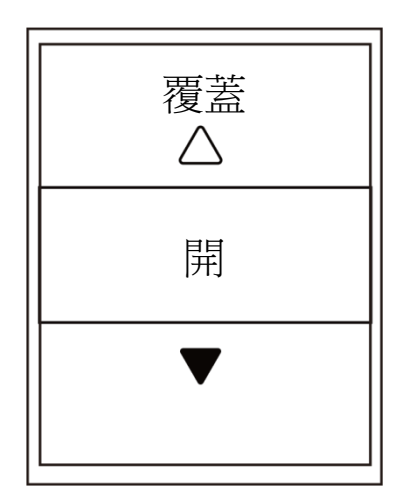

- 1. 在「設定」選單中,按下【來選擇系統>存檔 管理並按下口。
- 2. 按下 』 進入其子選單並按下 ▲ / 【調整您想 要的設定,然後按下 【# 確認。
- 3. 按下 離開此選單。

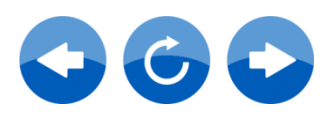

里程設定

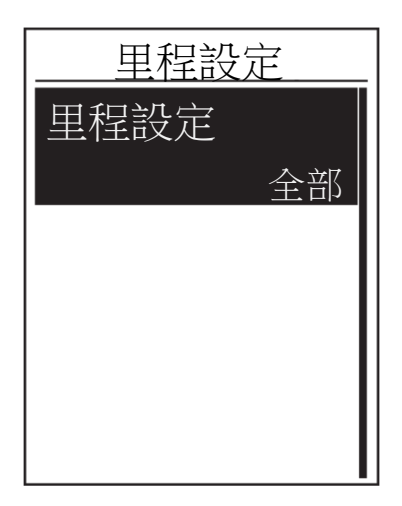

- 1. 在「設定」選單中,按下【來選擇系統>里程 設定並按下一
- 2. 按下 』 進入其子選單並按下 ▲ / 【 選擇您想 要的設定,然後按下 確認。

注意:「全部」代表里程表將顯示全部旅程累積的距離;「記錄」則只顯示記錄旅程累積 的距離。

注意:若您想重設里程設定,請參考第17頁:重設里程設定。

#### 高度

您可以為目前的位置和 4 個其他位置來設定高度。

#### 目前高度

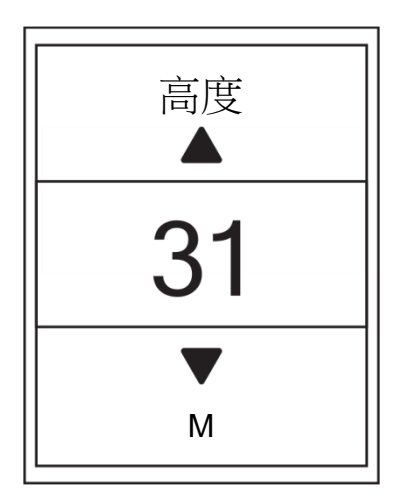

- 1. 在設定選單中,按下【來選擇系統>高度並按  $\top$   $\overline{P}$   $\overline{P}$   $\overline{P}$
- 2. 按下 ▲ / 調整您想要的高度, 並按下 【 確 認設定。
- 3. 按下 離開此選單。

注意:調整目前高度後,碼表模式中的高度數值也同時會變更。

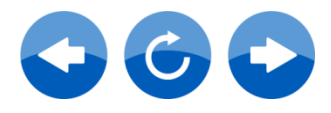

#### 其他位置高度

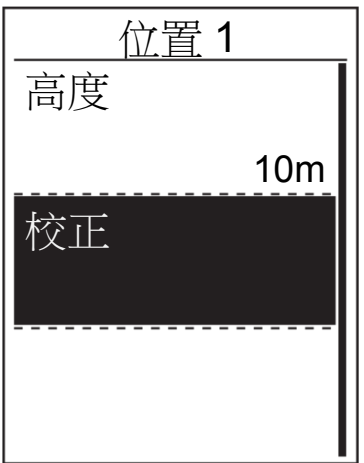

- 1. 在「設定」選單中,按下【選擇高度>位置 **1**、位置 **2**、位置 **3**、位置 **4**、位置 **5** 並按下  $\frac{1}{\mathsf{LAP}}$
- 2. 若要設定高度,請按下 選擇高度並按下 確認。
- 3. 按下 ▲ / 【調整您想要的高度,並按下 】 確 認設定。
- 4. 若要校正設定高度,請按下【選擇校正並按下 確認。
- 5. 按下 離開此選單。

#### 紀錄提示

當 Neostrack 檢測到您的單車運動時,會跳出提醒資訊詢問您是否要記錄。您可設定紀錄提 示的頻率。

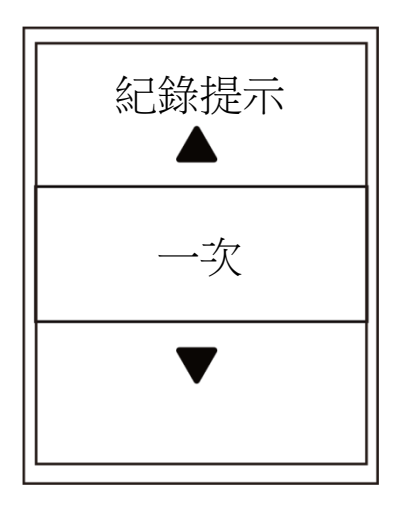

- 1. 在設定選單中,按下【來選擇系統>紀錄提示 並按下 LAP。
- 2. 按下 』 進入其子選單並按下 ▲ / 【調整您想 要的設定,然後按下 Le 確認。
- 3. 按下 離開此選單。

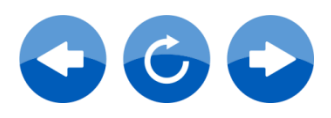

檢視記憶體容量

檢視裝置的儲存狀態。

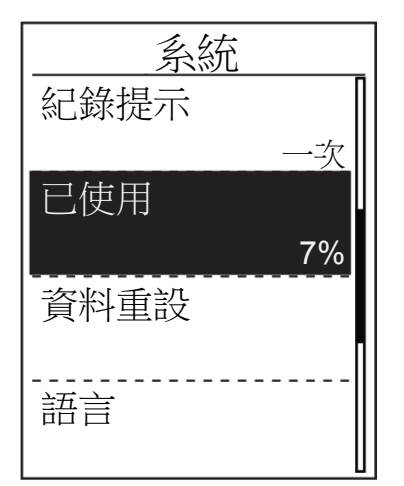

1. 在設定選單中,按下【來選擇系統>已使用。 儲存狀態顯示在記憶體容量旁。

繁體中文

#### 回到出廠設定

您可還原 Neostrack 為出廠設定。

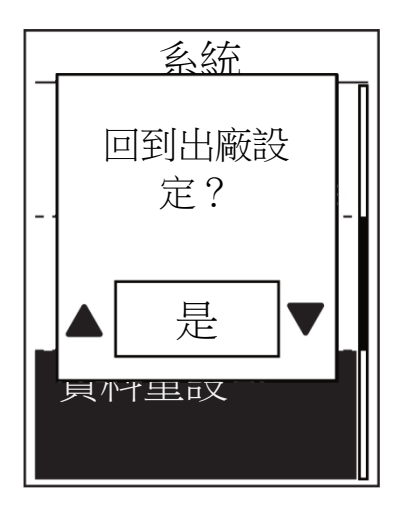

- 1. 在設定選單中,按下【來選擇系統>出廠設定 並按下 。
- 2. 按下 ▲ / 【調整您想要的設定,並按下 】確 認。

注意:執行出廠設定將會讓裝置的設定恢復至出廠預設值。除刪除所有運動資料外,也 將刪除預先配對的工作階段及預先載入的測試,但不會移除您在帳號中新增的 UUID。

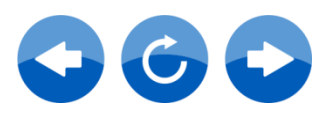

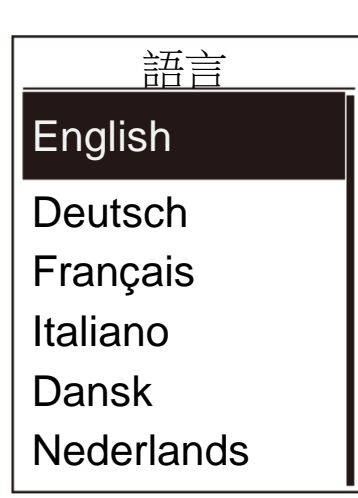

- 1. 在「設定」選單中,按下【來選擇系統>語言 並按下 。
- 2. 按下 ▲ / 選擇您想要的設定,並按下 【 確 認。
- 3. 按下 離開此選單。

#### **UUID**

語言

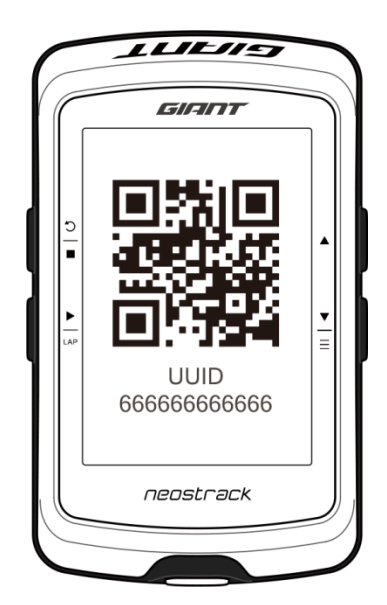

- 1. 在設定選單中, 按下【來選擇系統>UUID 並 按下口。
- 2. 用於配對 Neostrack APP 的 QR Code。

## 檢視軟體版本

您可檢視裝置的目前軟體版本。

- 1. 在設定選單中,按下【來選擇系統>關於。
- 2. 按下 確認。 螢幕上顯示目前軟體的版本。
- 3. 按下 離開此選單。

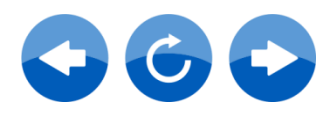

#### 藍牙

在進行配對前,請先確認手機及 Neostrack 的藍牙功能已開啟。

#### 開啓藍牙功能

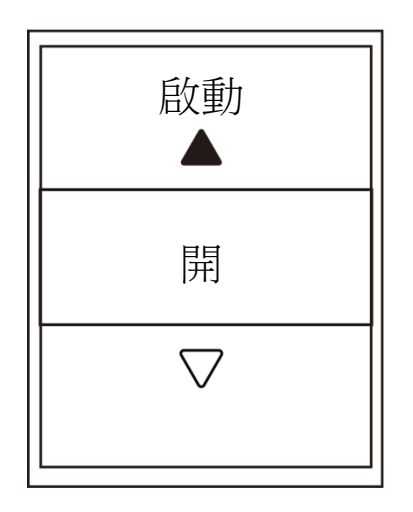

1. 在「設定」選單中,按下【來選擇藍牙並按下  $\frac{1}{14R}$ 

繁體中

- 2. 按下 ▲ / 【 來選擇開並按下 】 確認。
- 3. 按下 離開此選單。

#### 無線網路連線功能

Neostrack 支援無線網路連線功能,裝置將自動與 Neostrack App 的資料同步。成功設定網 路或熱點的連線後,裝置在下次啟動並檢測到網路時將自動連結至相同的網路或熱點。您也 可解除此熱點或網路的連接,重新選擇新熱點或網路。

注意:請參考第 7 頁了解如何藉由無線區域網路連線與資料同步。

#### 網路熱點

在同步資料前,請確定您已設定任何網路或熱點的連線。

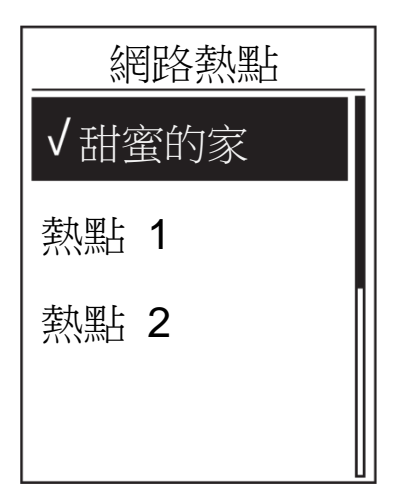

- 1. 在「設定」選單中,按下【來選擇無線網路> 網路熱點並按下口。
- 2. 按下 ▲ / 】來選擇一個可用的網路或熱點, 並 按下 LAP。
- 3. 按下 ▲ / 【來輸入密碼並選擇「 $\sqrt{ }$  」確認選 擇。如網路標記有「√」,代表此網路已成功設 定。
- 4. 按下 離開此選單。

注意:無線網路會在設定與傳輸資料時自動開啟,並於設定和傳輸完後自動關閉。

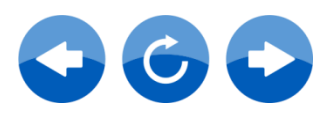

#### 解除網路連接

可查看已設定的網路或熱點和解除已設定的網路或熱點連接。

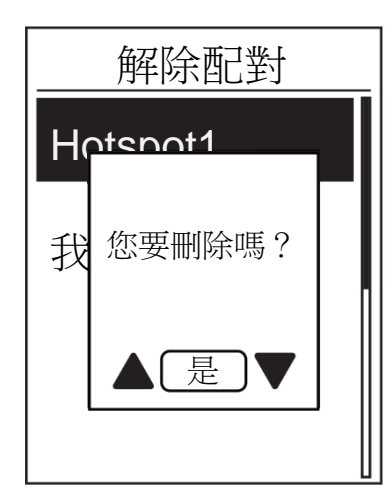

1. 在「設定」選單中,按下【來選擇無線網路> 解除配對並按下一 2. 按下 ▲ / 【 來選擇網路或熱點,並按下 】 3. 「您要刪除嗎?」訊息跳出,按下 ▲ / 【選擇 「是」,並按下 確認刪除。 4. 按下 離開此選單。

#### 設定運動提醒

在以下情況,裝置螢幕會跳出訊息提醒你:

- 您的心率超過或低於每分鐘指定心跳次數 (bpm)。
- 您在騎乘時超過或低於自訂速度設定。
- 您的踏頻速度超過或低於每分鐘指定踏板轉速 (rpm)。
- 您已達到長時間訓練的特定距離量。
- 您已達到長時間訓練的特定時間量。

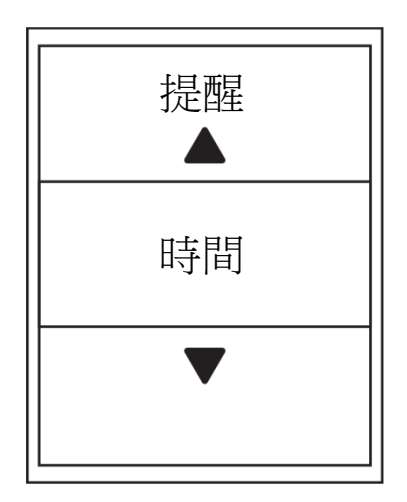

- 1. 在「設定」選單中,按下【來選擇提醒並按下 ▶<br>☞ 進入其子選單。
- 2. 選擇時間、距離、速度、心率或踏頻,並按下 設定必要設定。
- 3. 按下 ▲ / 選擇您想要的設定,並按下 【4 確 認。

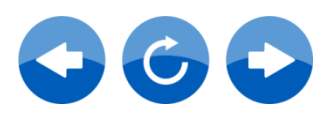

繁體中文

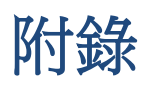

# 規格 **Giant Neostrack**

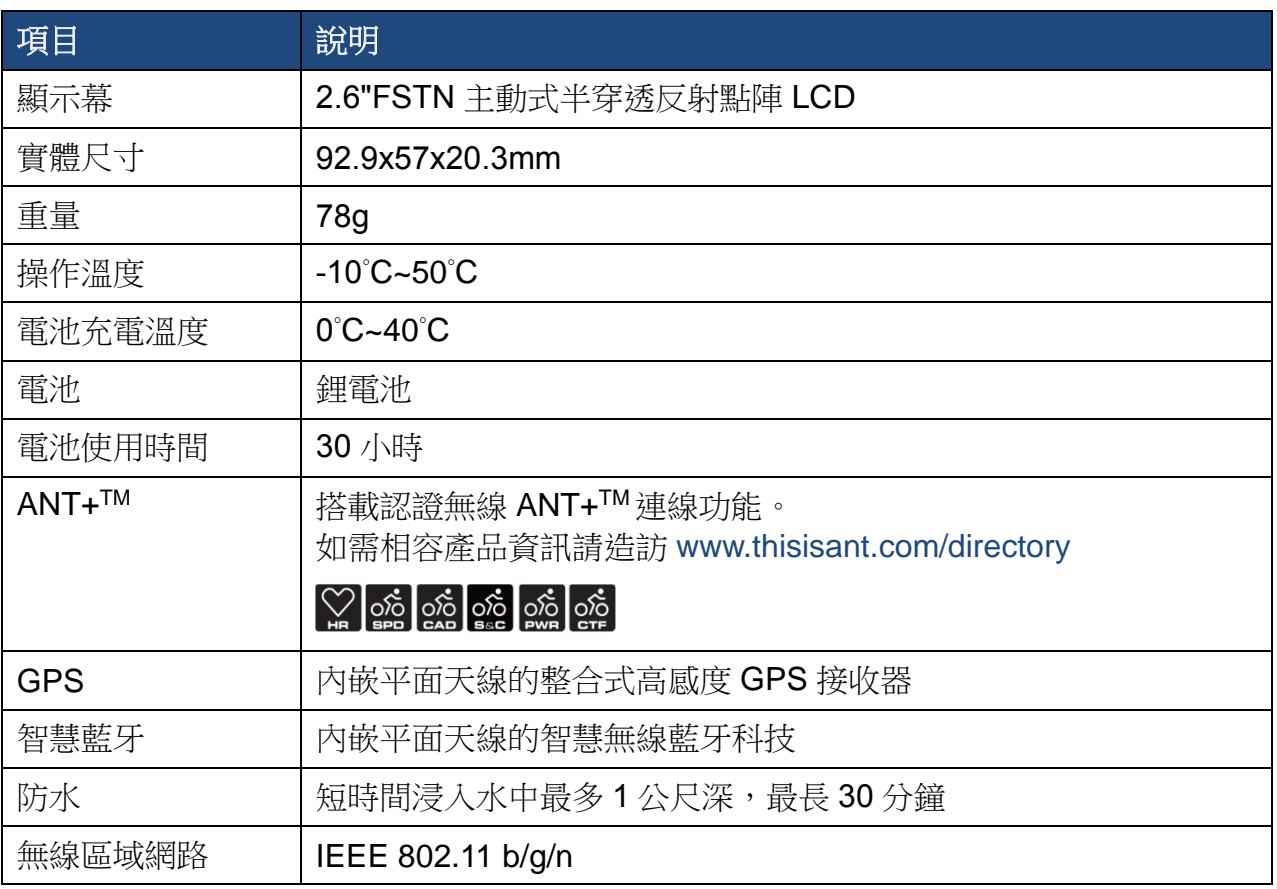

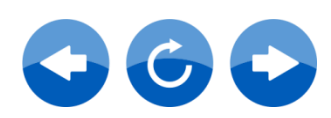

# 輪徑尺寸與圓周

輪徑尺寸標示在輪胎兩側上。

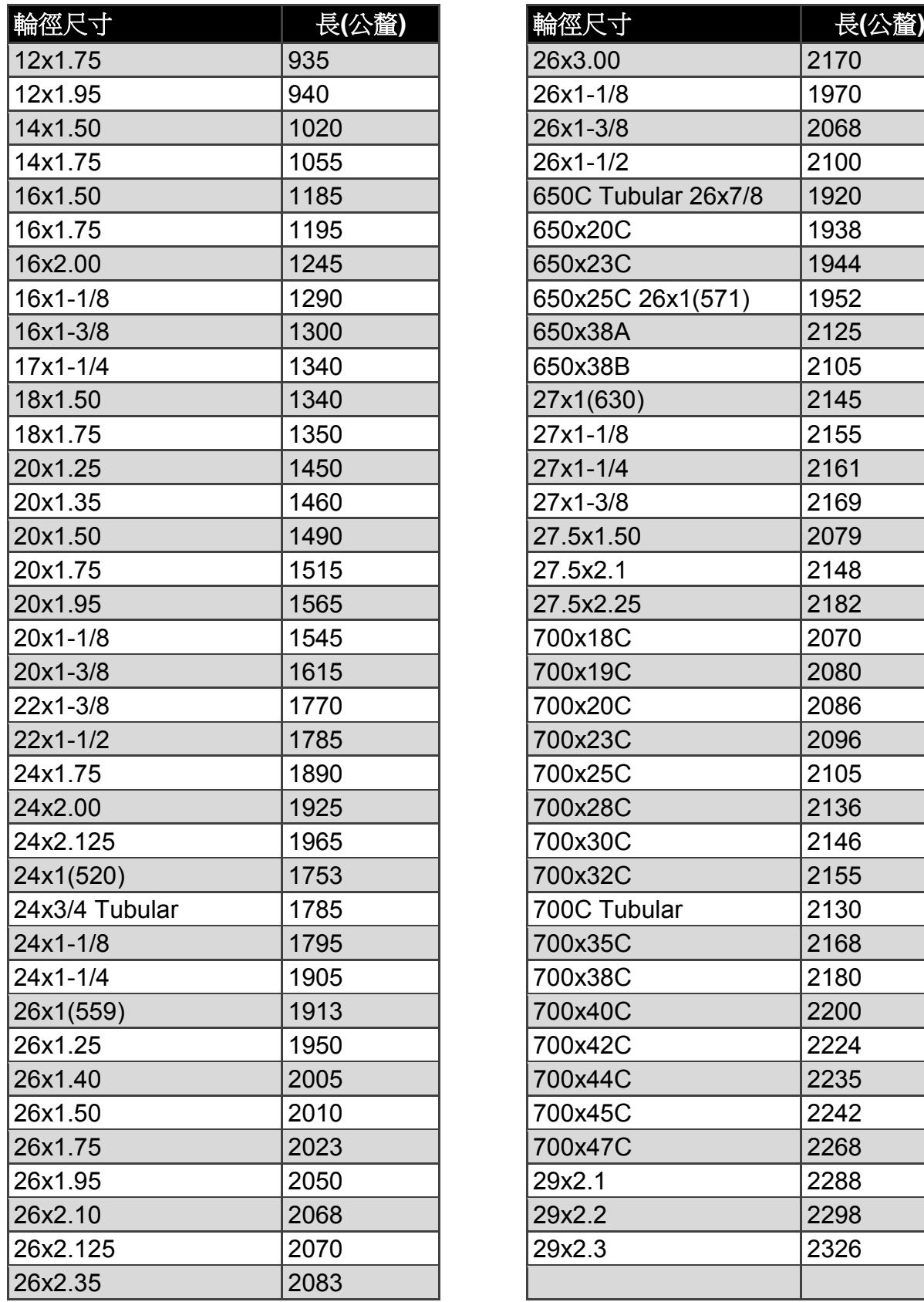

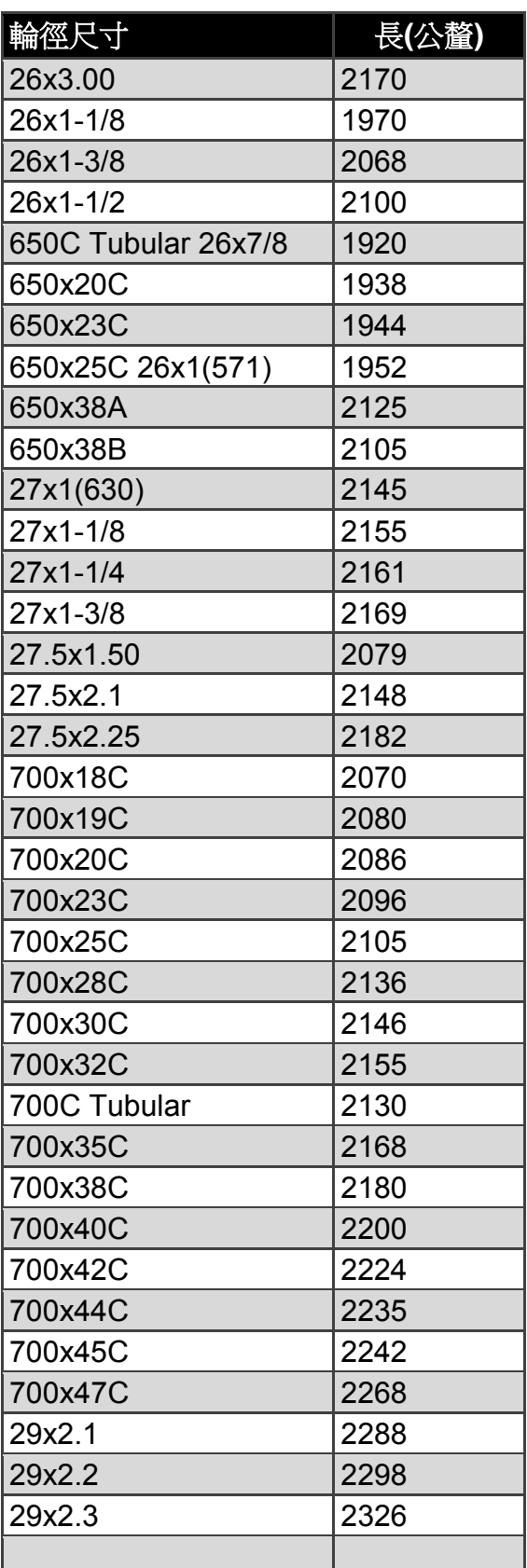

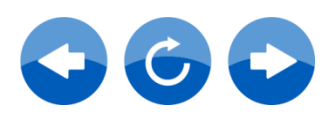

## **Neostrack** 基本維護

做好裝置維護能夠降低損壞的風險。

- 請勿摔落,或使其遭受重擊。
- 請勿暴露在極冷、極熱或高濕度環境下。
- 螢幕表面很容易刮傷。請使用非黏貼式通用螢幕保護貼,防止螢幕受到輕微刮傷。
- 請以軟布沾稀釋過的中性清潔劑清洗裝置。
- 請勿嘗試拆解、修理或改造您的裝置。否則會導致保固失效。

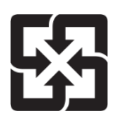

為了落實環境保護,廢電池應分開收集,以利回收或特殊處理。

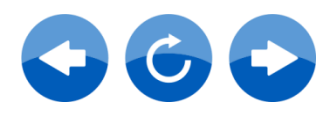

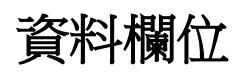

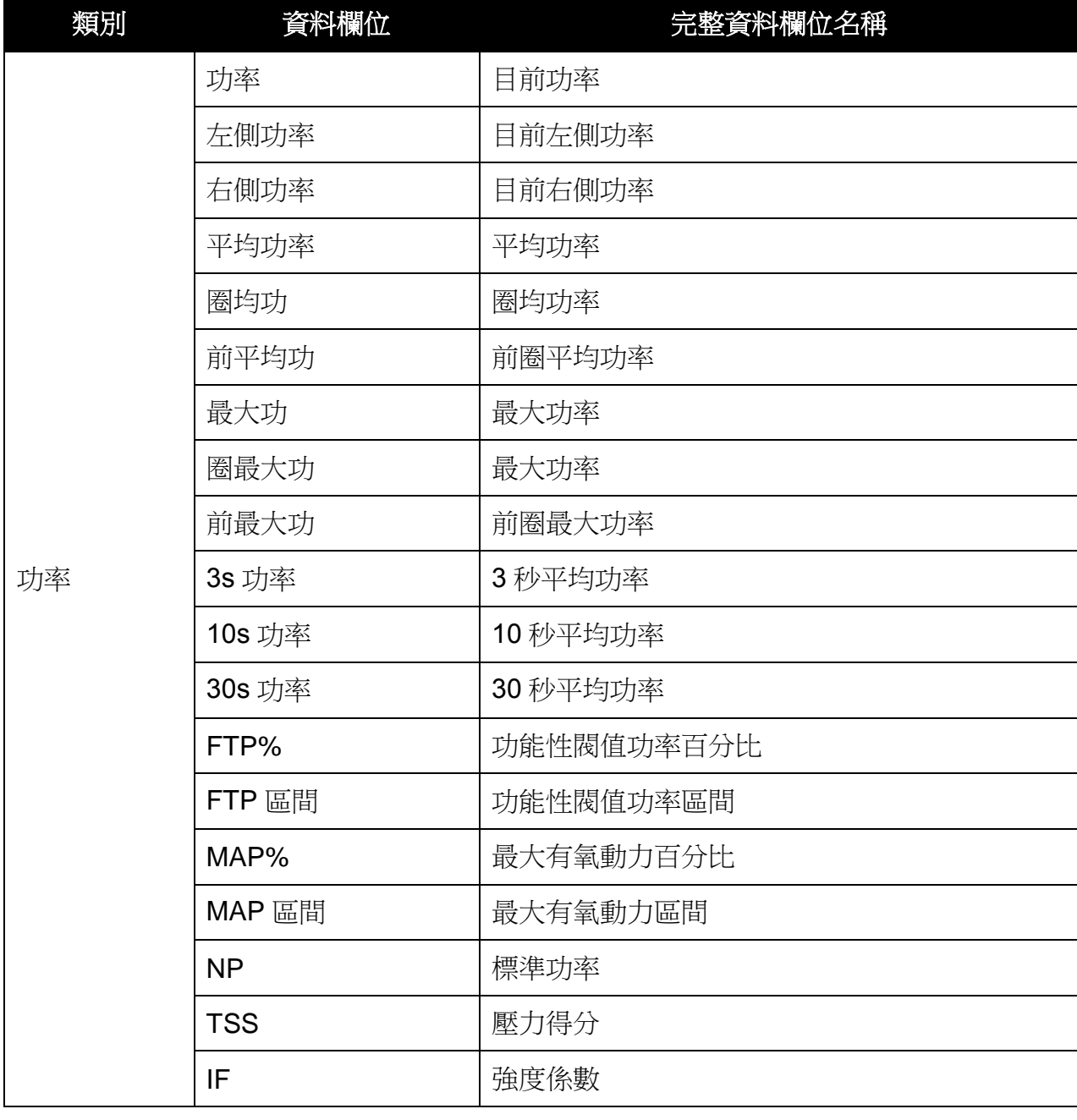

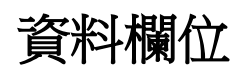

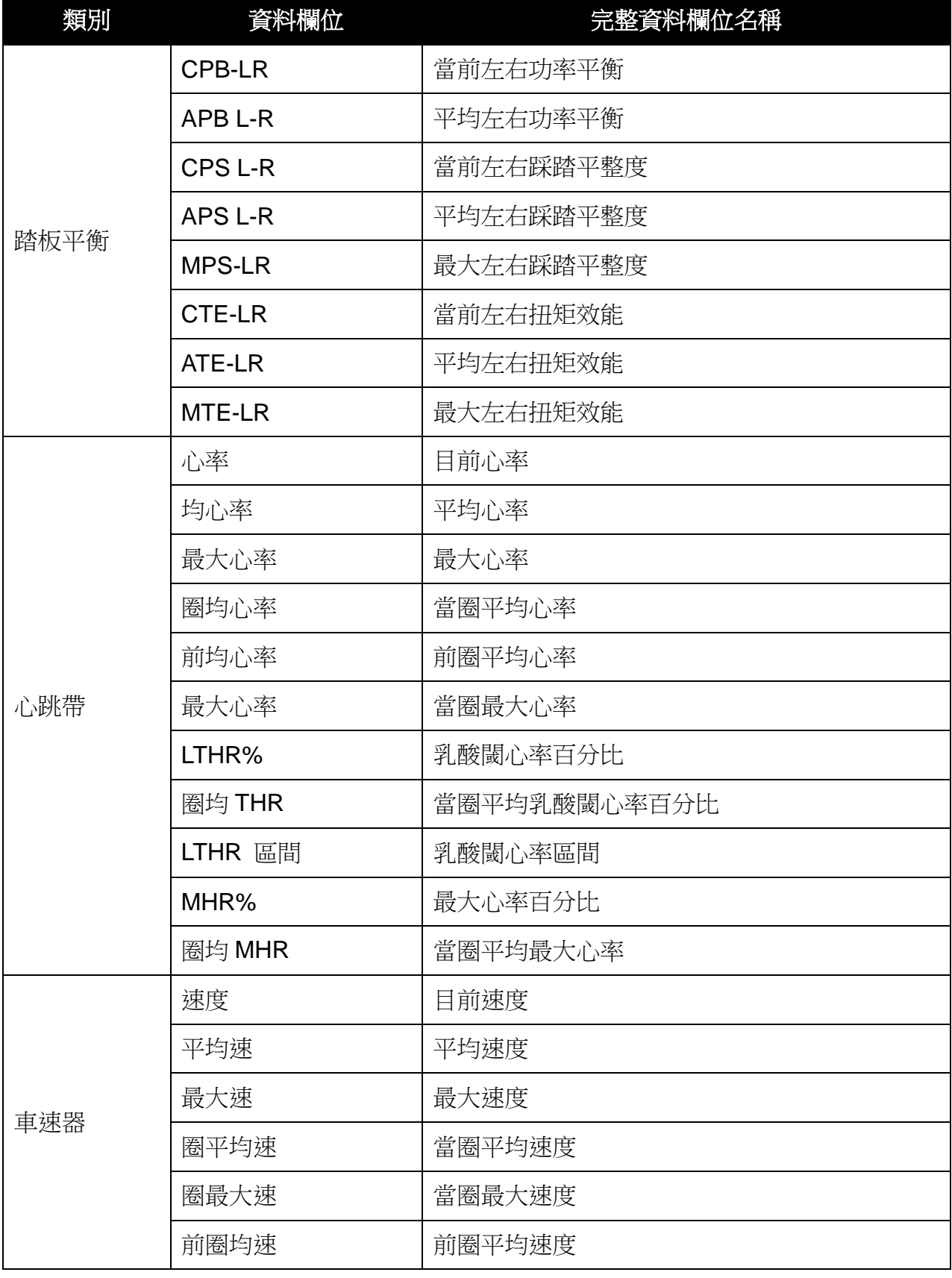

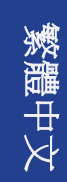

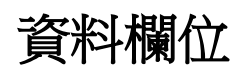

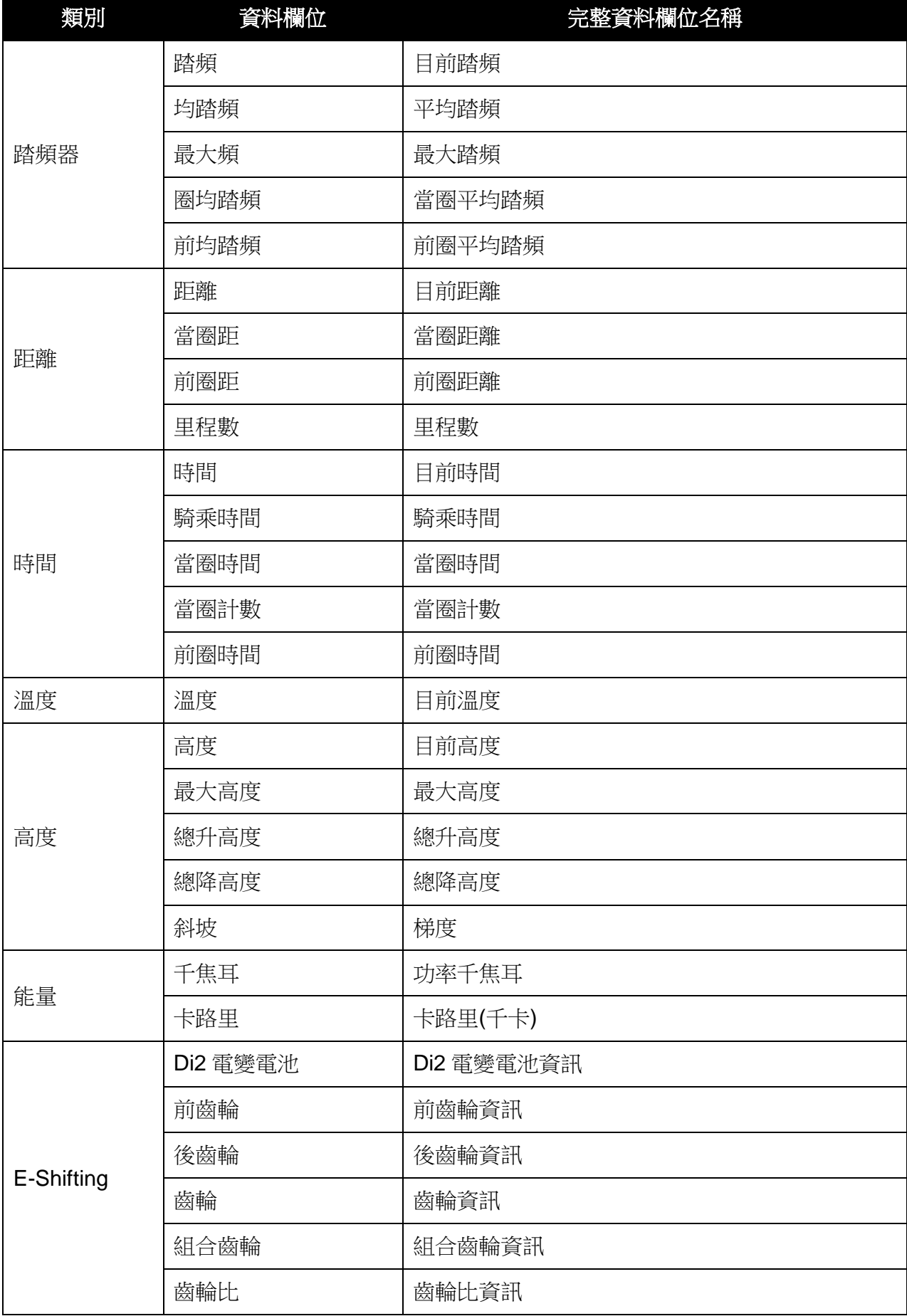

# 感測器配對

在主選單中,選擇設定>單車資料>單車 **1**>感測器>心跳帶、車速器、踏頻器、 車速/踏頻、功率>更多>重新掃描

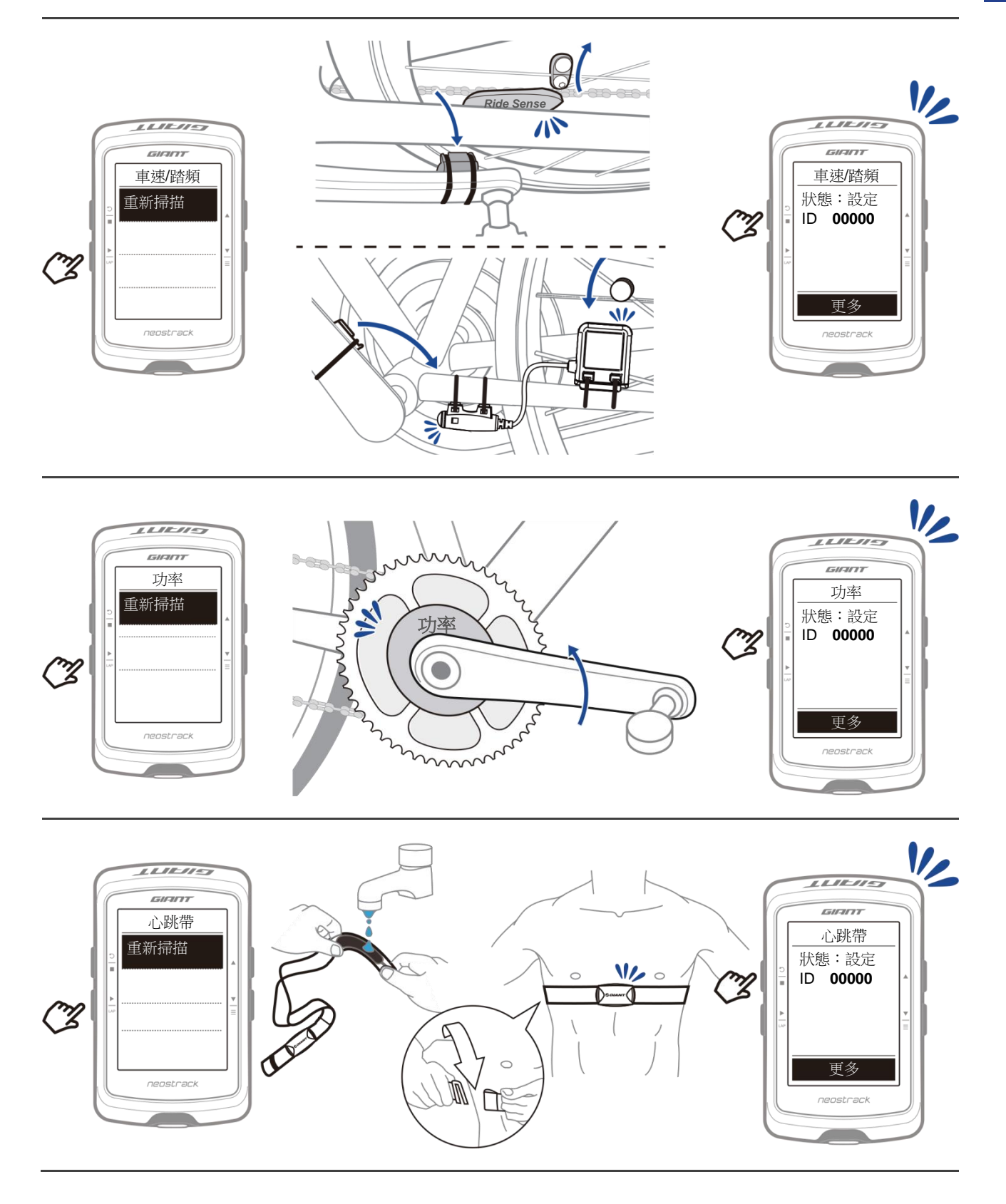

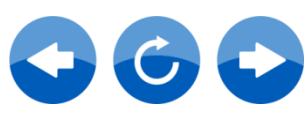

繁體中文

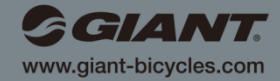

5  $\widetilde{\Xi}$ 

**Giant** 及其符號皆為 **Giant** 的商標。 保留所有權利。